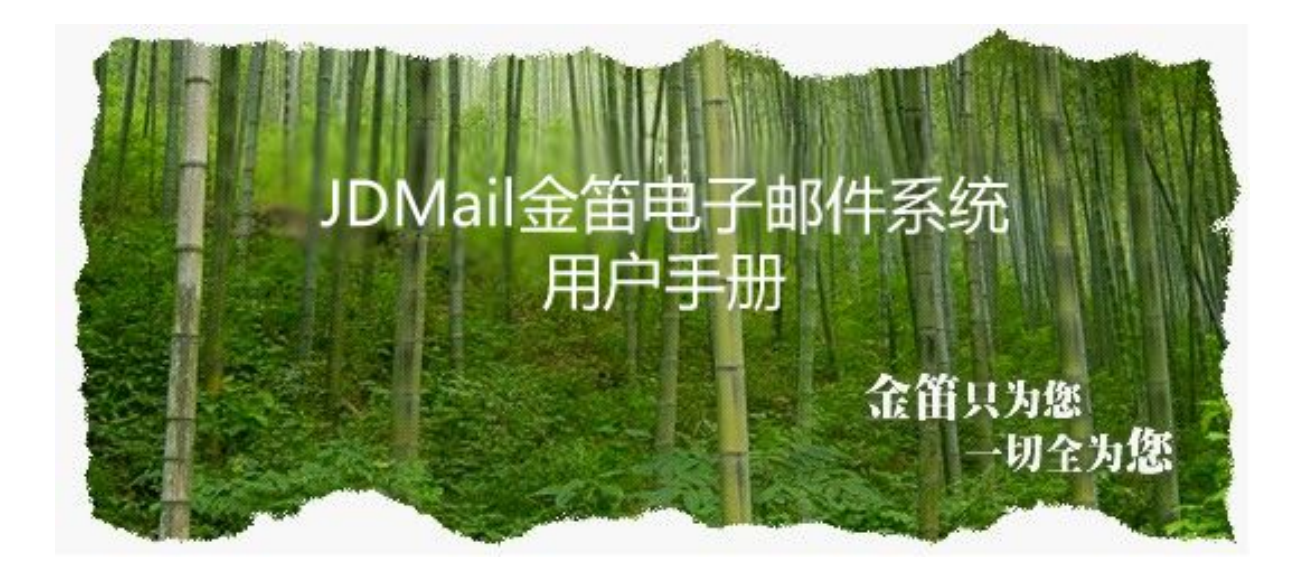

### 北京春笛网络信息技术服务有限公司

版权所有 Copyright 2001-2020 JDMail System

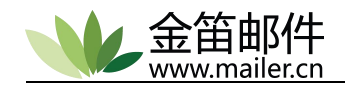

### 著作权声明

本文件中所包含的信息代表北京春笛网络信息技术服务有限公司(以下简称春 笛公司)的观点。由于春笛公司必须反应市场条件的变化,因此不应解释为春笛公 司的承诺。在发行日之后,春笛公司不保证文件中任何信息的正确性。

此手册仅供参考使用。

使用者必须依从所有适用的版权相关法律法规。在不限制著作权法所保障的权 利下,若无春笛公司的书面许可,本文件的任何部分都不可重复生产、储存或放入 可撷取的系统中, 或以任何形式、方式(不管是电子、机械、影印、录音等方式) 或 基于任何目的来传输。

本文件中可能涉及春笛公司的专利、专利应用程序、商标、版权或其它知识产 权。除非您有春笛公司的任何书面授权合约,本文件并未提供您这些专利、商标、 著作权或其它知识产权的任何授权。

除非另有说明,此处所描述之范例公司、组织、产品、网域名称、电子邮件地 址、商标图样、人员、地点及事件均属虚构,并非影射任何真实的公司、组织、产 品、网域名称、电子邮件地址、商标图样、人员、地点及事件。

北京春笛网络信息技术服务有限公司著作权所有,并保留一切权利。

本文提到的金笛,JDMail 系春笛公司注册商标。

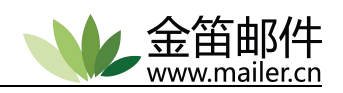

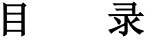

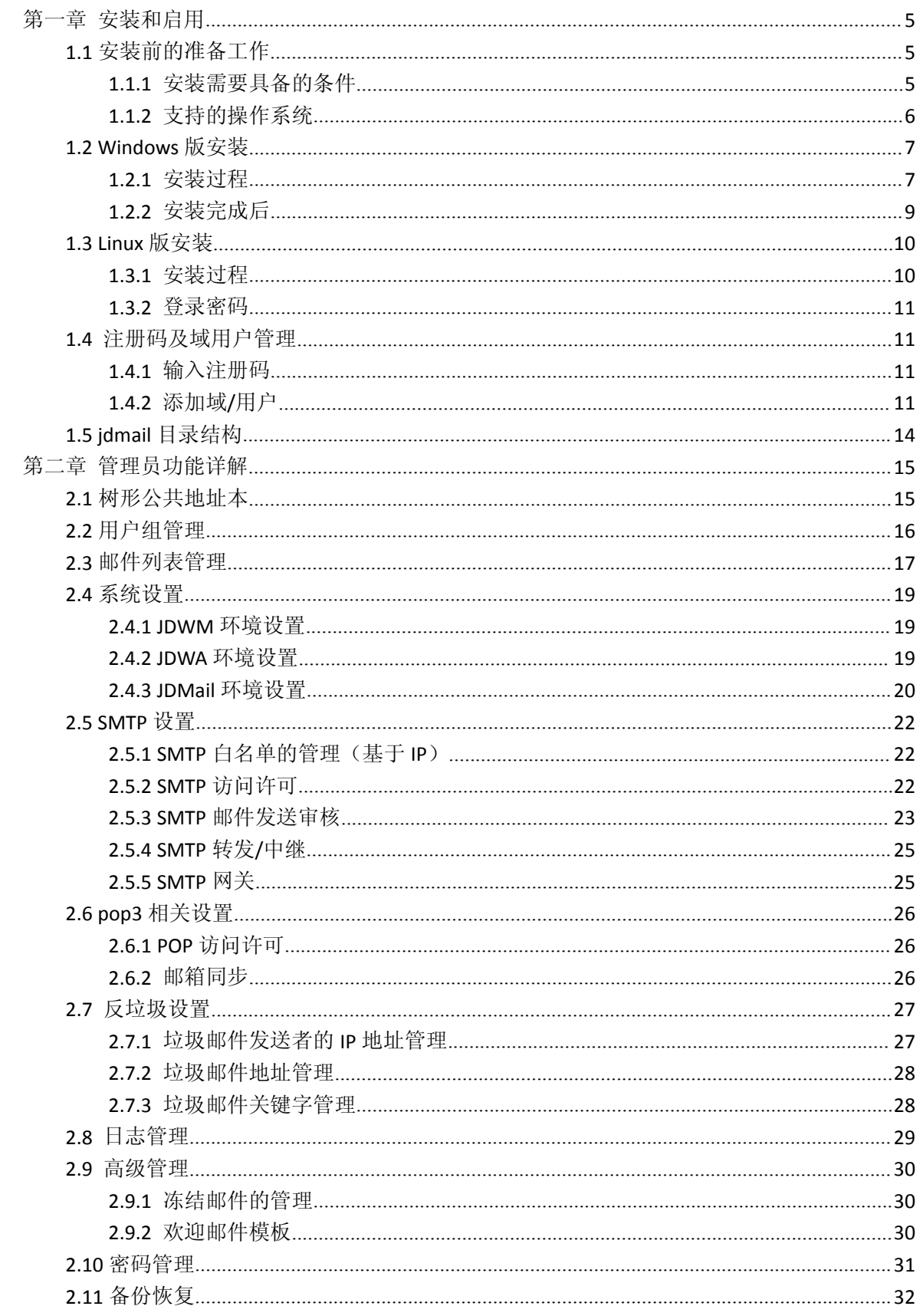

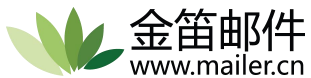

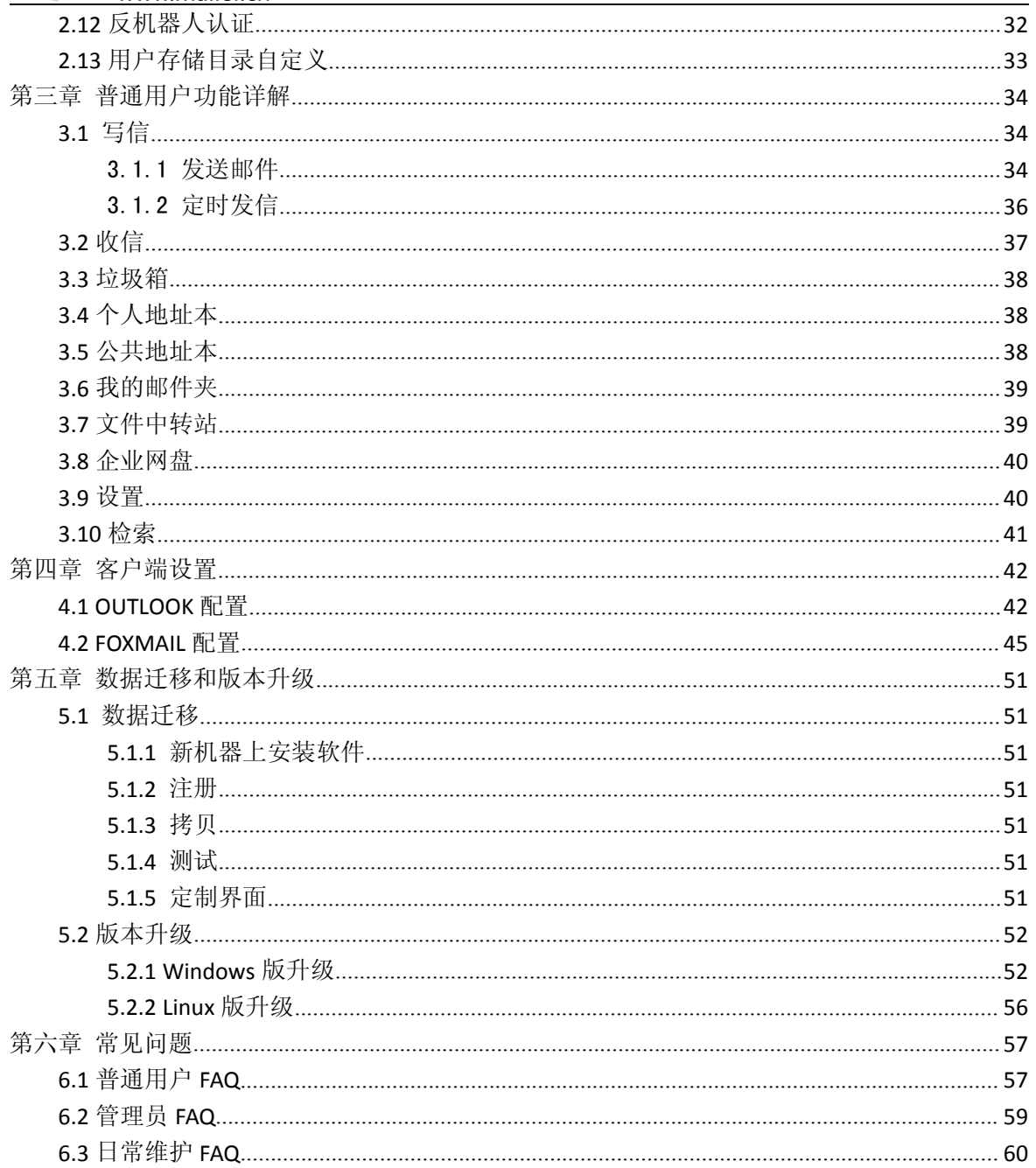

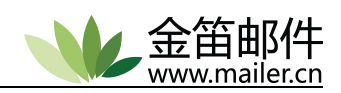

# <span id="page-4-1"></span><span id="page-4-0"></span>第一章 安装和启用

# <span id="page-4-2"></span>**1.1** 安装前的准备工作

## **1.1.1** 安装需要具备的条件

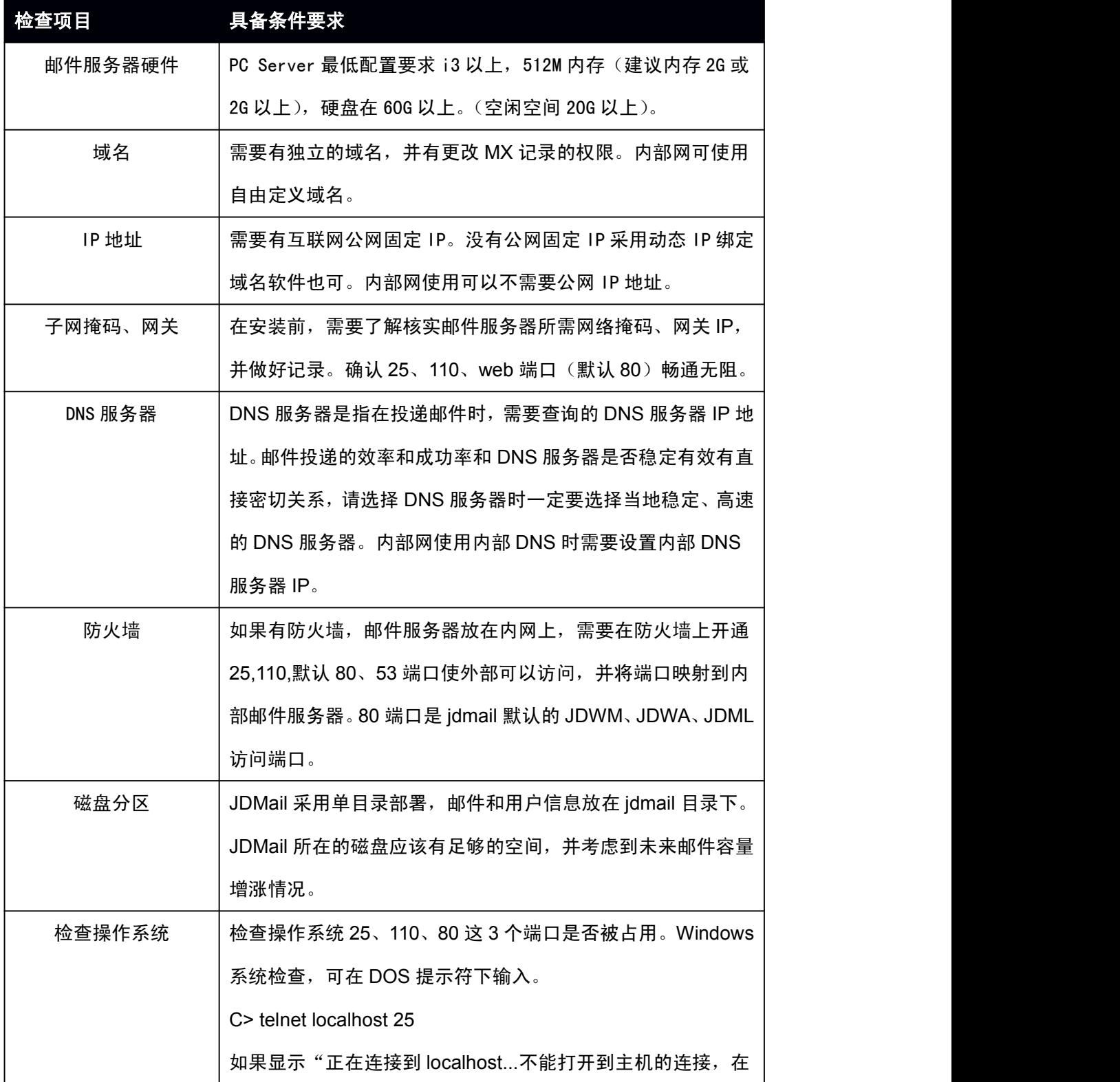

<span id="page-5-0"></span>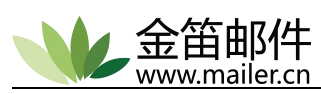

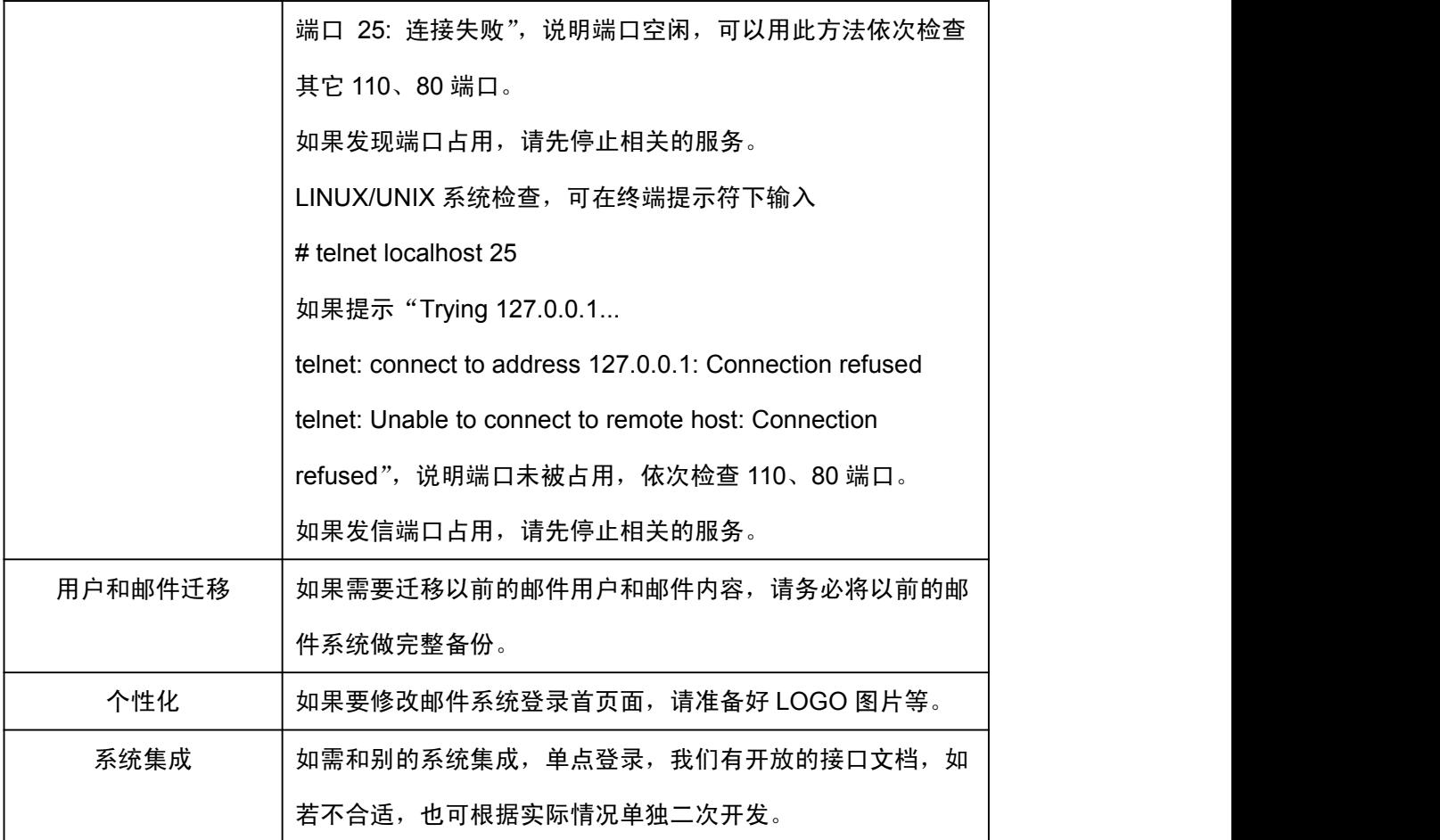

# **1.1.2** 支持的操作系统

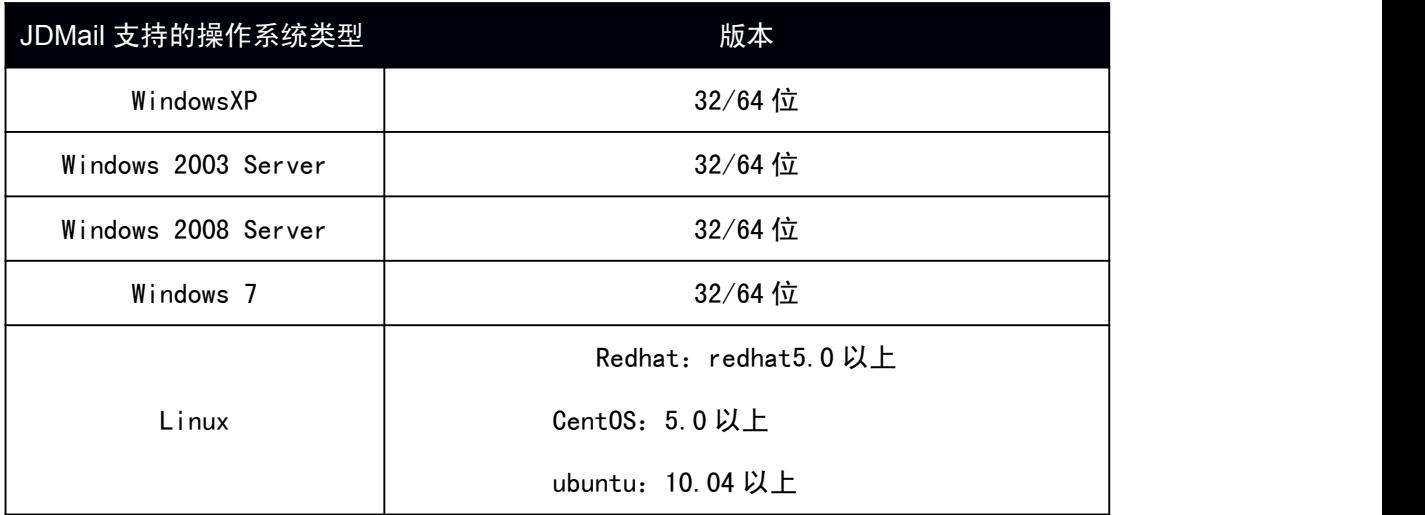

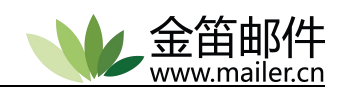

## <span id="page-6-0"></span>**1.2 Windows** 版安装

<span id="page-6-1"></span>**1.2.1** 安装过程

双击

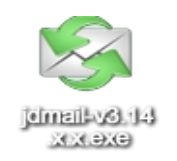

Jdmail-v3.14.X.X.exe 即可开始安装, 安装时选择邮件系统的安装路径, 默认安装目录是 c:\jdmail3.14.X.X(建议选择较大磁盘,为以后邮箱预留充足的增长空间)。 注意:

如果重新安装 jdmail,请先卸载已经安装的 jdmail,并确保安装目录内没有任何文件存 在。卸载 jdmail 需要使用控制台确保所有服务已经不再运行,并退出控制台后再行卸载。(卸 载前请务必备份所有用户及邮件数据)。

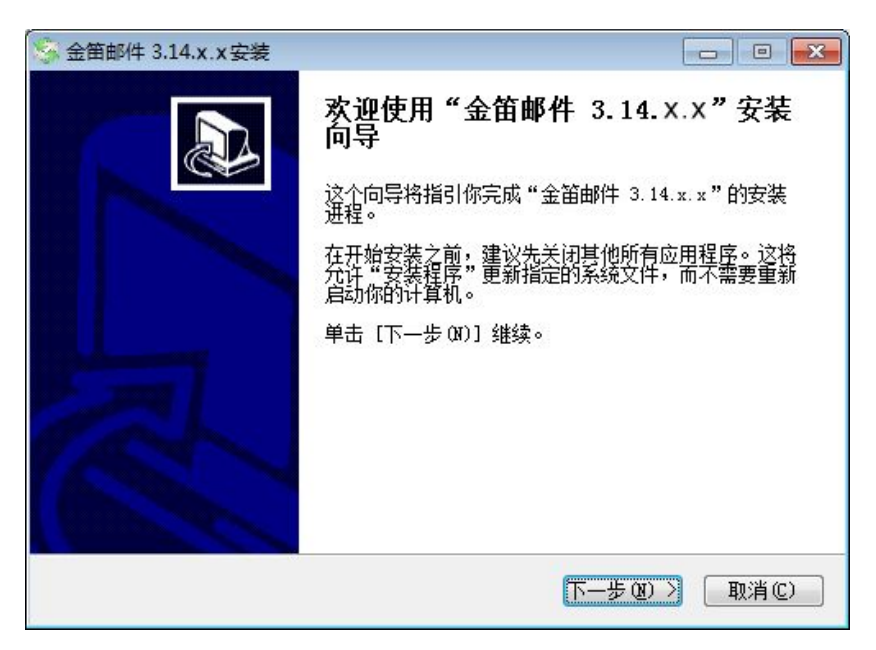

一直点击"下一步",安装选择较大磁盘。

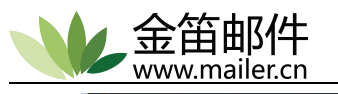

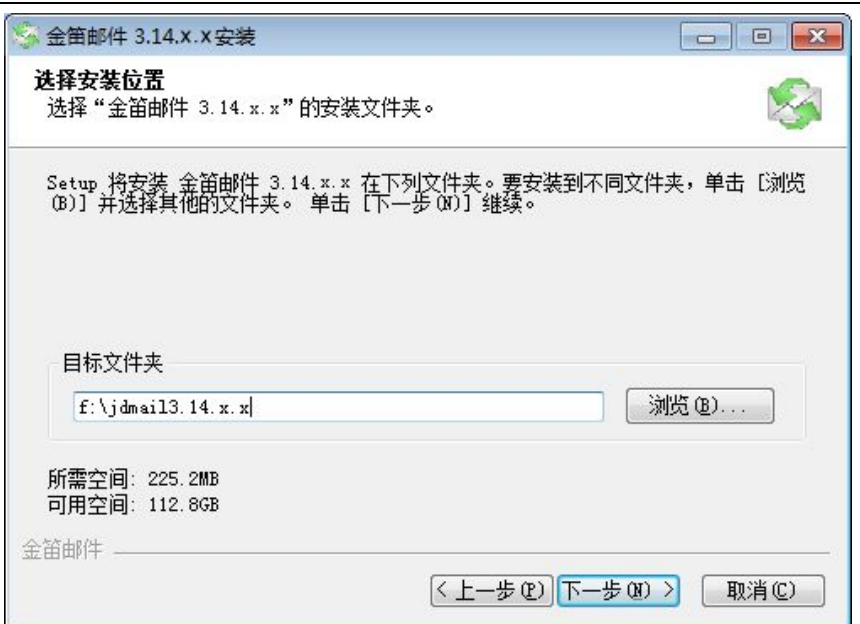

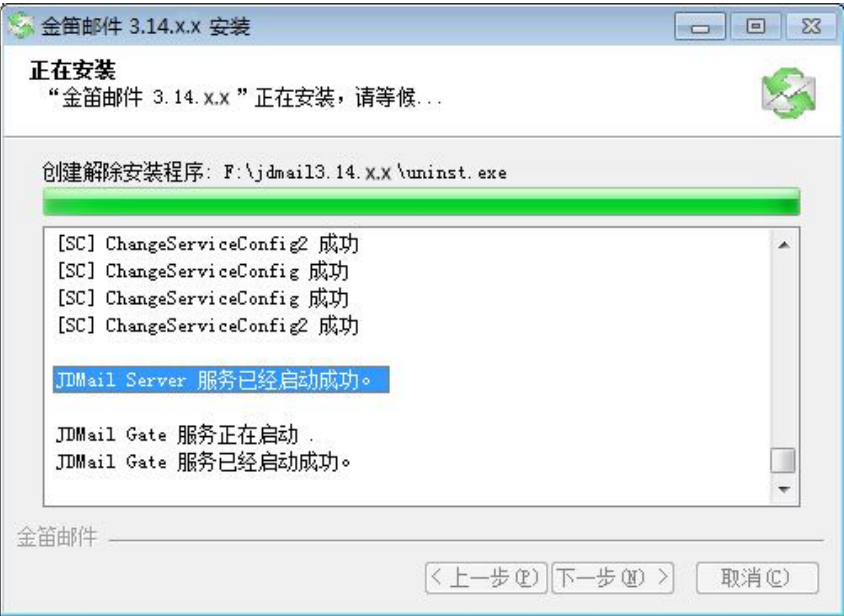

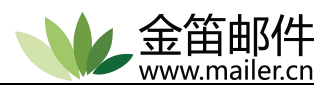

<span id="page-8-0"></span>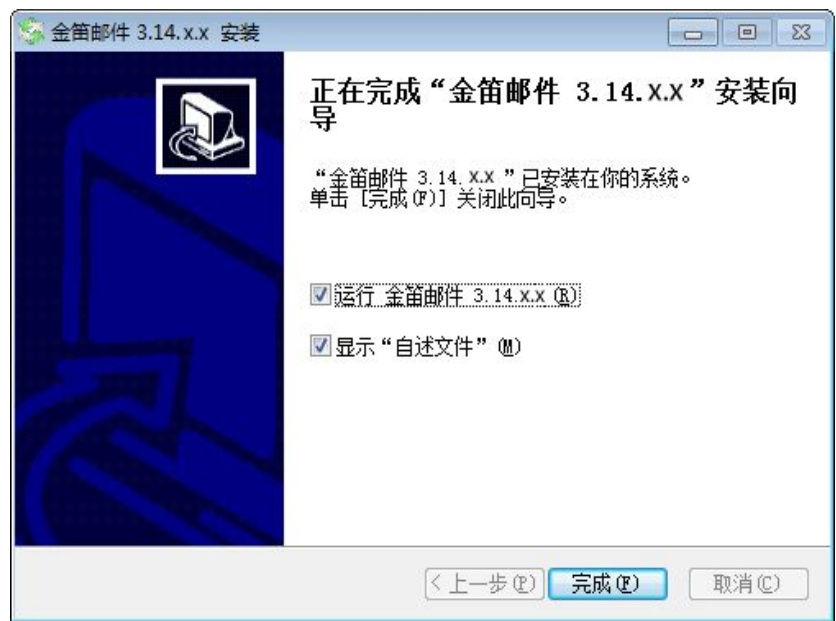

注: 安装目录下有 readme.txt 简单的登录说明。

### **1.2.2** 安装完成后

金笛软件安装后,右下角自动生成服务控制台,可进行服务状态控制。

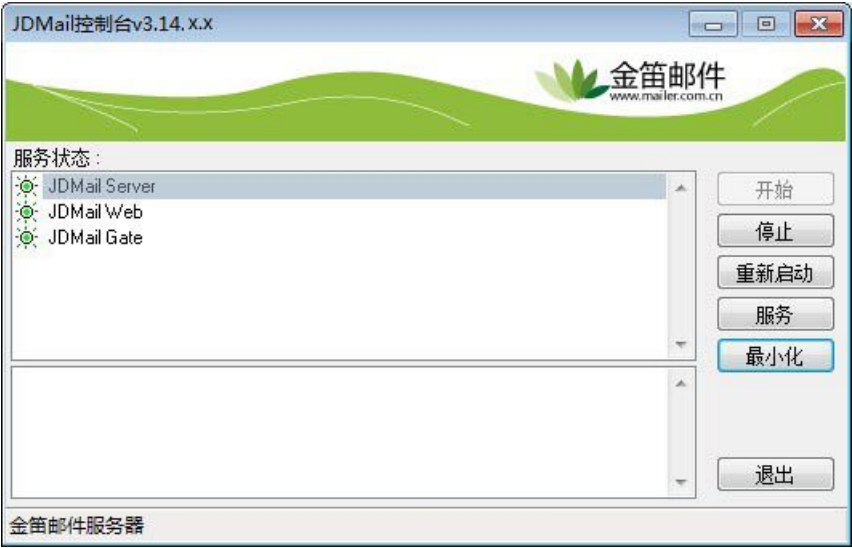

服务器启动正常如上图所示。

打开浏览器,访问 http://服务器 [ip/jdwa/](�� h t t p : / /g
R�Vh i p / j d w a /) (或者双击桌面"系统管理登录")进入系统 管理界面。系统默认管理员帐号为 **admin**,密码为 **111111**。请正式启用系统前,一 定要修改 admin 密码。

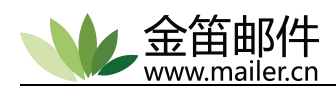

<span id="page-9-1"></span><span id="page-9-0"></span>打开浏览器, 访问 http://[服务器](�� h t t p : / /g
R�Vh i p /) ip/(或者双击桌面"普通用户登录")进入用户登录界 面,输入正确的用户名、密码,即可使用 jdmail。

### **1.3 Linux** 版安装

### **1.3.1** 安装过程

注: JDMail 在不同的 Linux/Unix 版本的安装步骤大体相同,下面以 linux 为例, 其它操作

系统可以参考 linux 系统。

将下载后的 jdmail-v3.14.X.X.tar.gz 文件放在 linux 系统的/home 目录下(也可以选择其它 磁盘分区,最好使用较大的磁盘分区,为以后邮箱空间增长预留足够的空间),然后运行:

**# tar -zxvf jdmail-v3.14.X.X.tar.gz # cd jdmail-v3.14.X.X # ./install.sh**

安装完成后,服务自动启动。可以通过如下命令验证服务是否已经启动。

# telnet 127.0.0.1 25

```
[root@localhost ~]# telnet 127.0.0.1 25
Trying 127.0.0.1...
Connected to 127.0.0.1.
Escape character is '^]'.
220 root <1432133096.140519678129920@root> [JDMail V3.14.6 ESMT
```
#telnet 127.0.0.1 110

```
[root@localhost ~]# telnet 127.0.0.1 110
Trying 127.0.0.1...
Connected to 127.0.0.1.
Escape character is '']'.
+OK <1432133150.140519678129920@root> [JDMail V3.14.6 POP3
```
#telnet 127.0.0.1 80

```
[root@localhost ~]# telnet 127.0.0.1 80
Trying 127.0.0.1...Connected to 127.0.0.1.
Escape character is '^]'.
```
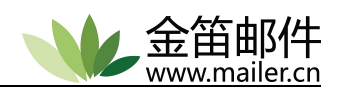

<span id="page-10-1"></span>服务启动如果正常,应如上图所示。

### <span id="page-10-0"></span>**1.3.2** 登录密码

打开浏览器, 访问 http://服务器 [ip/jdwa/](�� h t t p : / /g
R�Vh i p / j d w a /) , 或者双击桌面 "系统管理登录"快捷方式进 入系统管理界面。系统默认管理员帐号为 **admin**,密码为 **111111**。请正式启用系统前,一 定要修改 admin 密码。

打开浏览器, 访问 http://[服务器](�� h t t p : / /g
R�Vh i p /) ip/ , 或者双击桌面"普通用户登录"快捷方式进入用 户登录界面,输入正确的用户信息,即可使用 jdmail。

### **1.4** 注册码及域用户管理

### **1.4.1** 输入注册码

在正式添加域、用户之前,请先输入注册码。此功能需登陆管理员后台→注册码管理→ 选择添加。

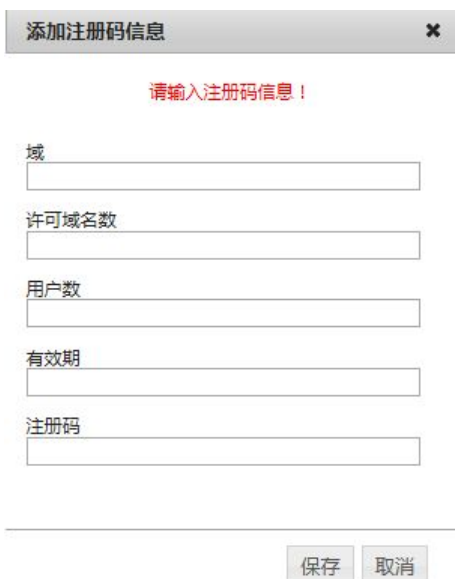

注:未注册的版本用户数不能超过 25 个用户。超过重启服务将不能正常启动。25 用户 以内没有使用时间限制。

### **1.4.2** 添加域**/**用户

创建用户邮箱前需要先添加域,域的概念就是邮箱@后的部分。

域管理→添加

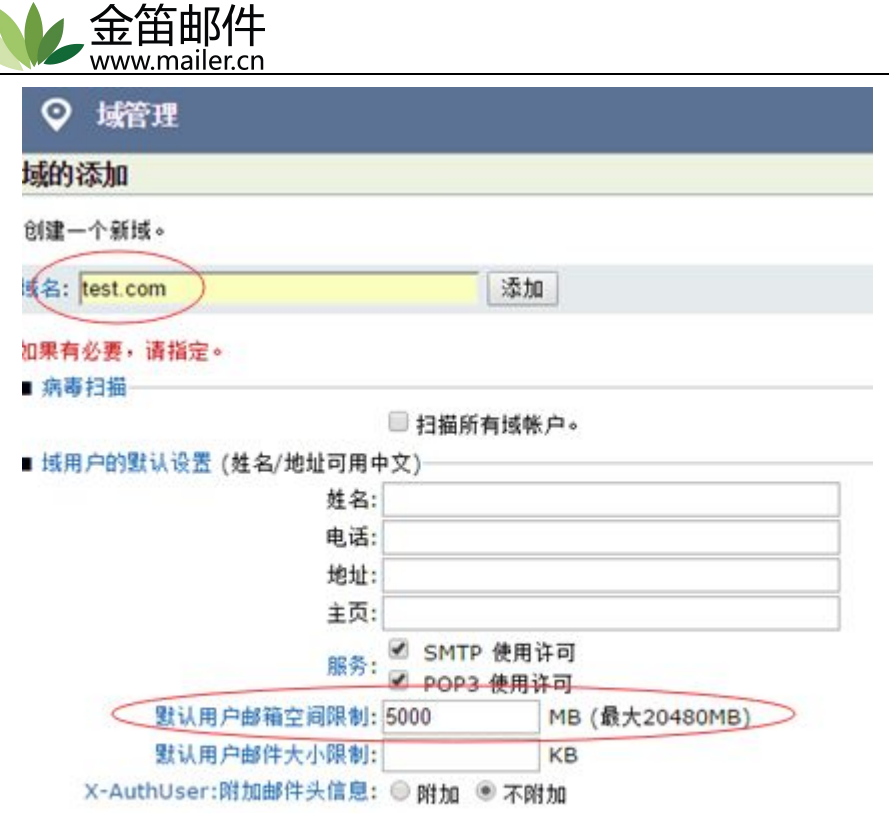

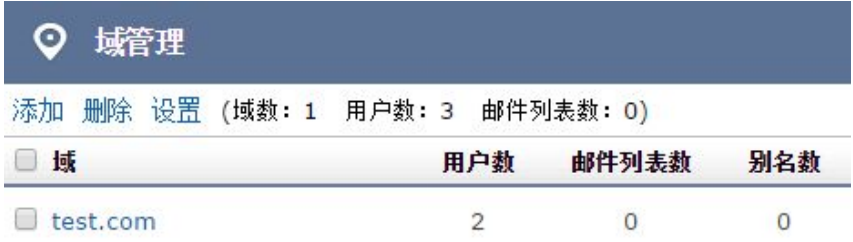

用户管理→添加/导入

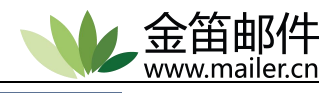

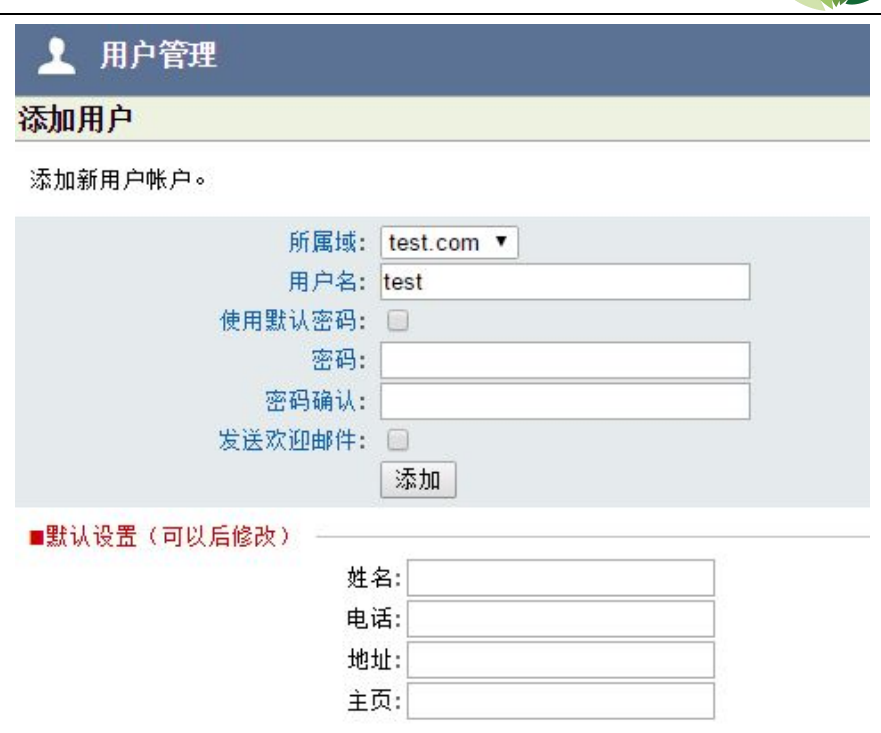

如果用户比较多,可以使用批量导入功能。可以将用户存为 txt 或者 csv 格式, 1 行数 据代表 1 个帐号, 格式要求如下:

用户名 (分隔) 所属域名 (分隔) 密码 (分隔) 姓名 (分隔) 电话号码(换行)

- 分隔符可以是 **TAB/,/:/;** 的以上任意一种, 如果从"文件导入"必须用 CSV 制表符 分隔或 TXT 格式。
- 域名和用户名,可以用双引号或者单引号括起来,没有影响。
- 如果指定默认域,域名字段能省略。域名字段被省略了分隔符不能省略(其它字段也 一样) 。
- 密码也能省略。这种情况,随机的 8 位的字符串作为临时密码被生成,密码文件 password.txt 存放在 jdwa 的 temp 文件夹下。管理员向各用户通知此密码, 然后 让用户自己再进行密码的修改。
- 姓名(昵称等,可用中文)和电话号码等能省略。
- 空白行和 # 字符开始的行被忽略。

注:导入完成后,需要在服务管理中重启服务,方可生效。

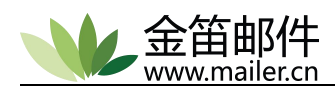

# <span id="page-13-0"></span>**1.5 jdmail** 目录结构

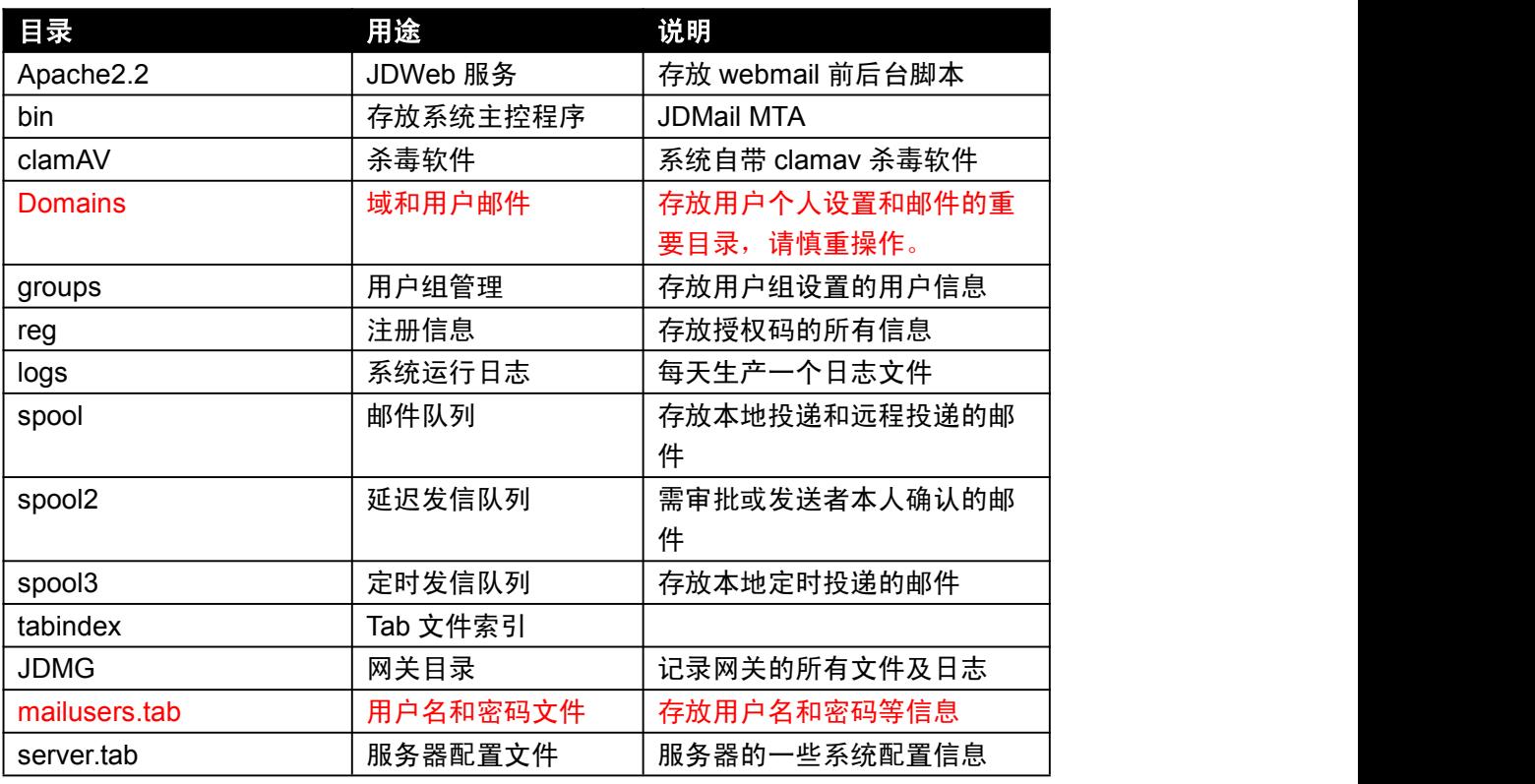

注意:**Jdmail** 目录包含了完整的程序和数据,应定期将此目录做完整备份。邮件系统对磁 盘读写比较频繁,一般情况下,硬盘 **3** 年左右可靠性就会降低,邮件备份切不能大意。

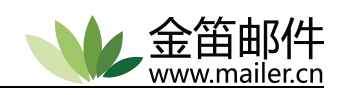

# <span id="page-14-1"></span><span id="page-14-0"></span>第二章 管理员功能详解

### **2.1** 树形公共地址本

公共地址本是由管理员进行统一管理和规划的公司内部使用的地址簿,可以进行不同部门 分类,添加用户邮箱信息,如下图:

"域管理→域名→树形公共地址本→添加节点"

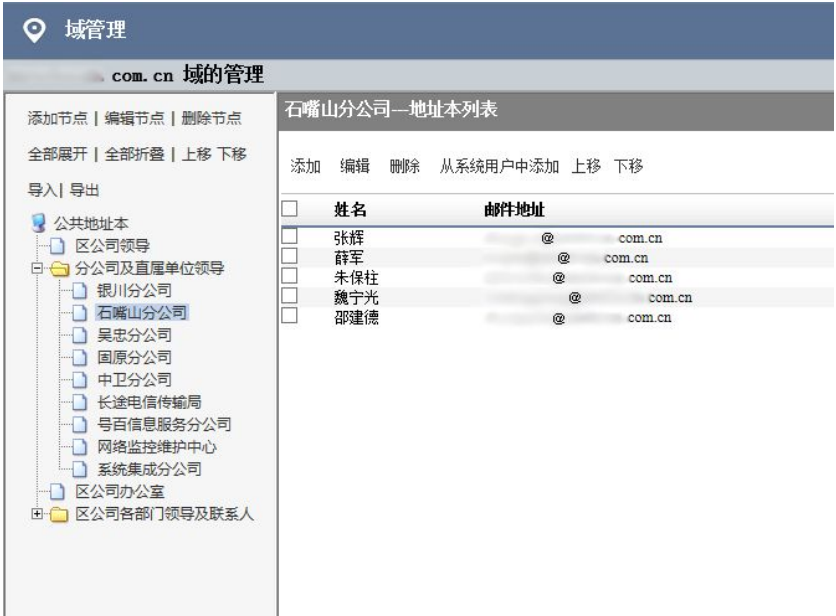

#### 建好之后,用户写邮件时,可从"公共地址本"功能处选择发件人的邮箱,如下图:

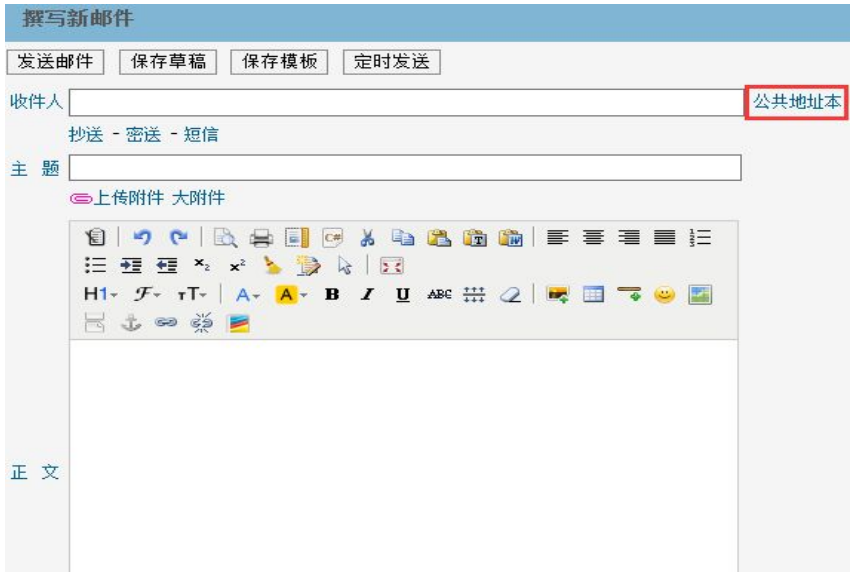

<span id="page-15-0"></span>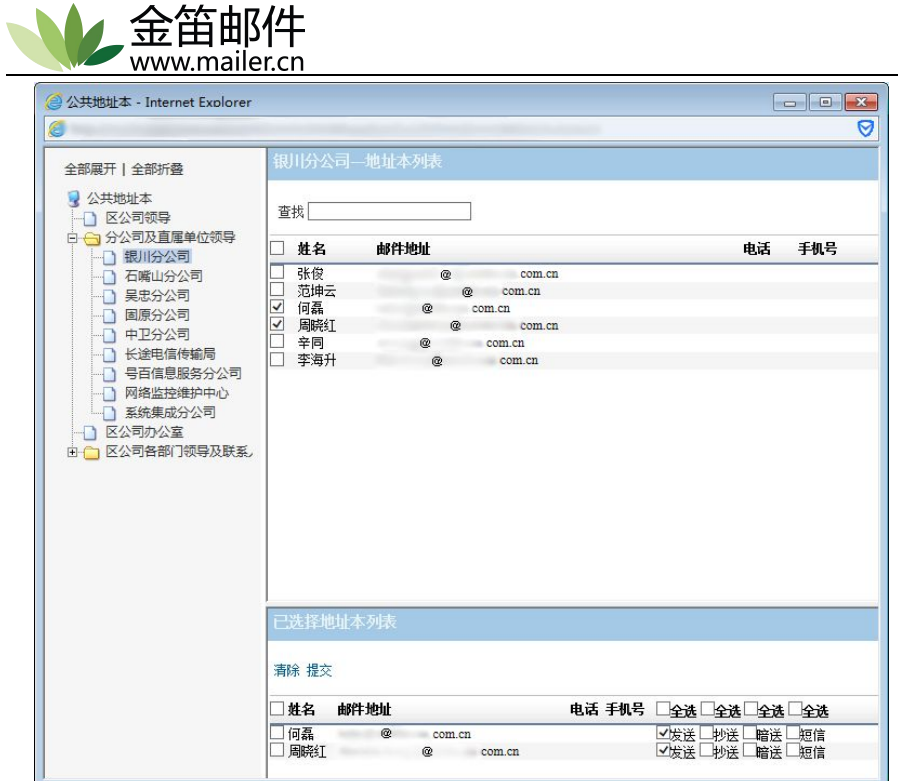

# **2.2** 用户组管理

用户组管理主要用于批量修改用户。

"用户组管理→添加"

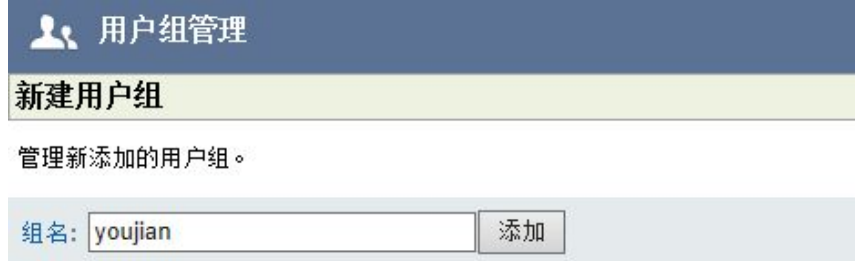

"组名→组成员管理→添加成员"

添加需要批量修改权限的成员后, 在"环境设置"中进行相应设置。

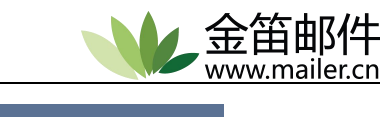

<span id="page-16-0"></span>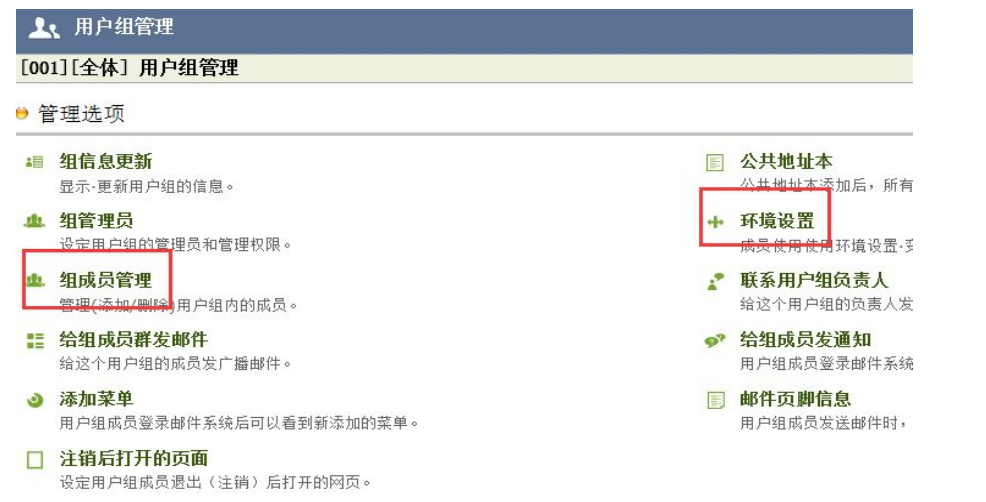

### **2.3** 邮件列表管理

邮件列表是管理员来统一建群发的列表,供管理员或者特殊用户群发邮件使用,群发邮 件时不需要每次填写所有人的邮件地址,只需要在邮件列表内添加需要群发的用户(也可是 外域的邮箱),根据设置的权限,以后用户就可直接把邮件发给邮件列表,邮件列表帮助群 发给列表中的所有用户,例如下图:

建 zhgh 列表,添加几个用户,如下图:

"邮件列表→建表名→邮件列表成员管理"

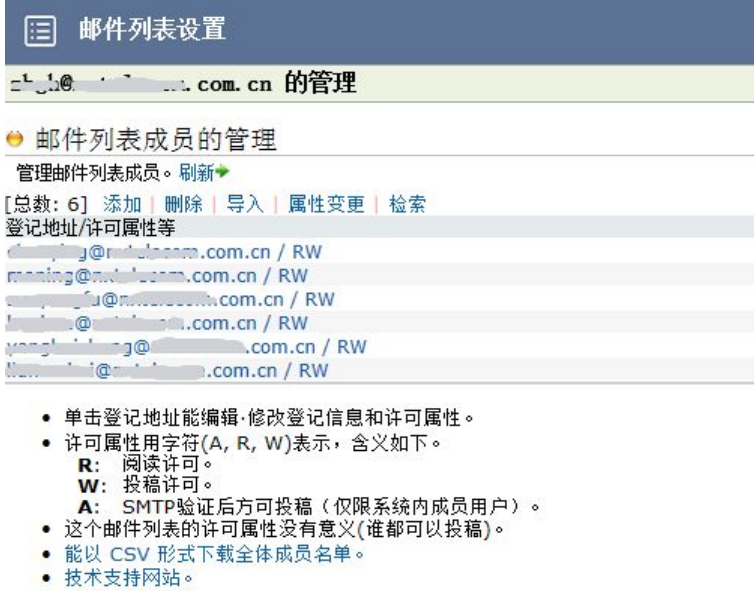

可在"基本设置"设置这个列表的权限,"只成员"就是只有列表内的成员才能使用这 个列表来群发邮件,"任何人"就是域内所有的成员都能使用这个列表。

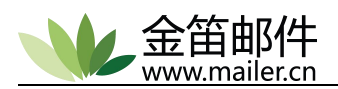

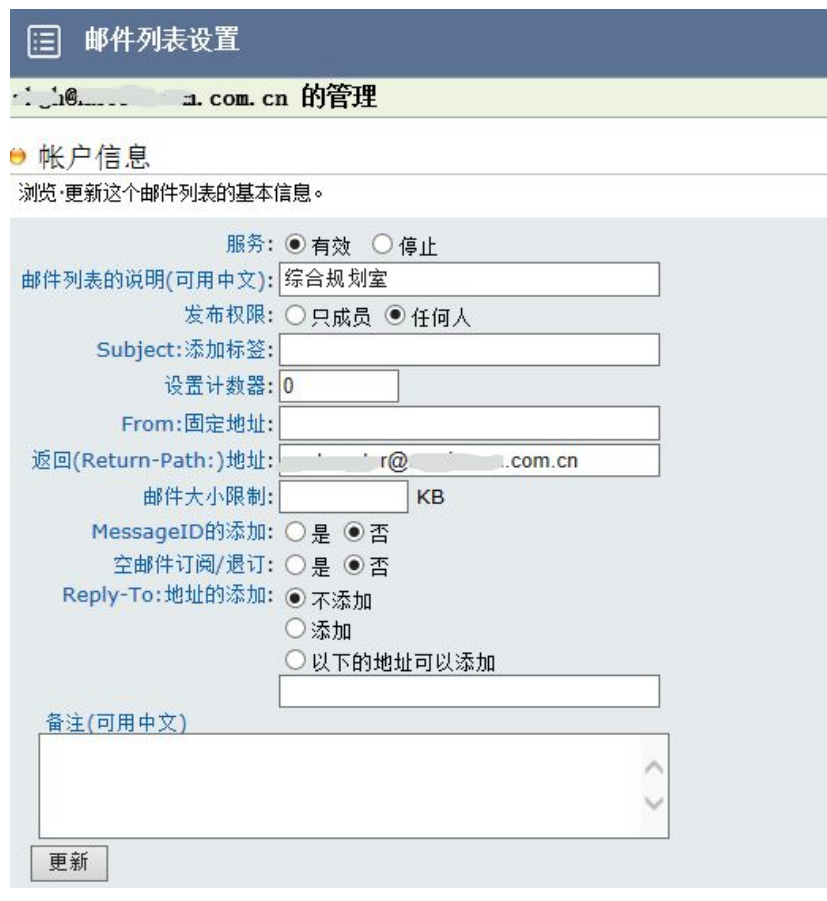

群发邮件时只需填写邮件列表名即可群发。

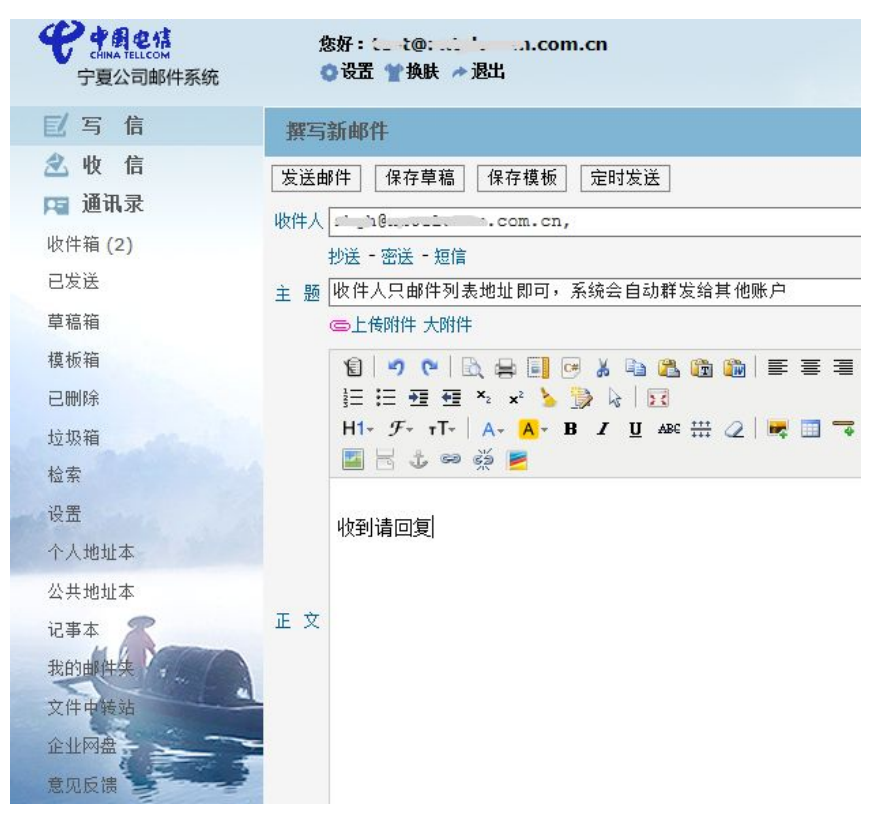

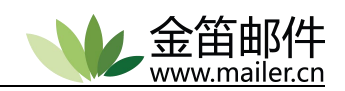

### <span id="page-18-1"></span><span id="page-18-0"></span>**2.4** 系统设置

"系统设置→环境设置"

### **2.4.1 JDWM** 环境设置

JDWM 是 JinDi Webmail 功能的整体配置,默认设置可以适合大部分情况。可由管理员根 据日常使用情况来进行相应的管理和配置。

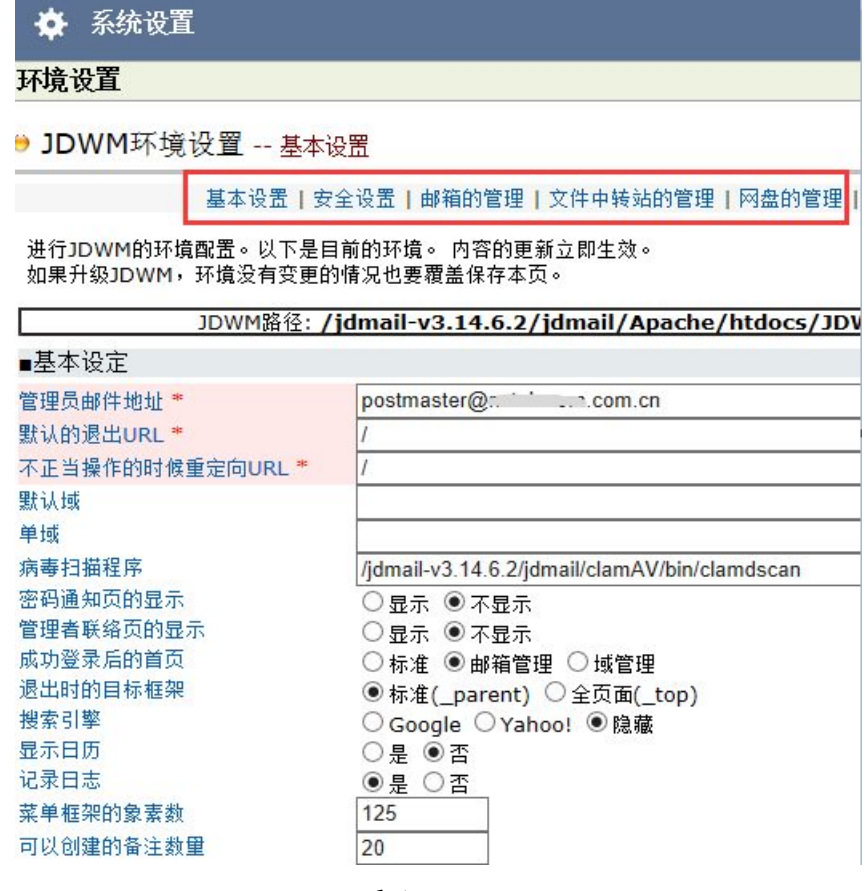

### **2.4.2 JDWA** 环境设置

JDWA 是 JinDi Web Admin 缩写,主要设置系统运行环境,比如:路径和端口等。

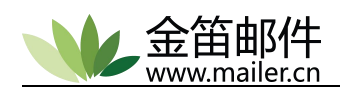

<span id="page-19-0"></span>☆ 系统设置

环境设置

#### ● JDWA环境设置

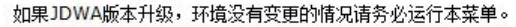

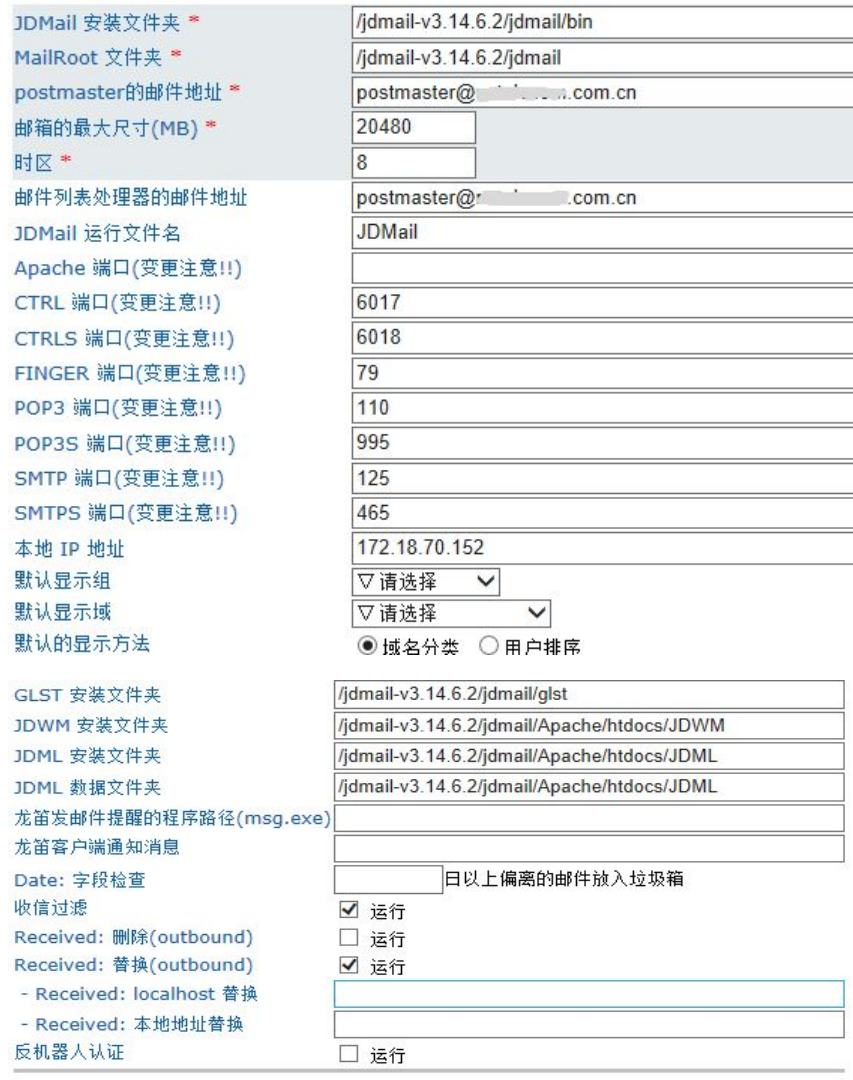

环境保存

### **2.4.3 JDMail** 环境设置

JDMail 邮件服务器内核相关设置。点击相关设置项目名称,可以弹出相关设置说明。

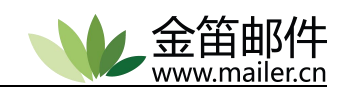

### ☆ 系统设置

#### 环境设置

¢ ¢  $\frac{1}{2}$ p

ś

#### ● JDMail环境设置

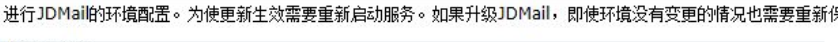

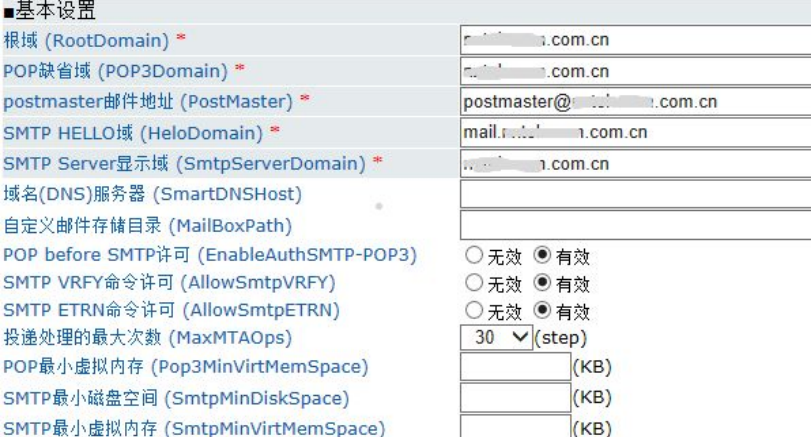

#### ■SMTP网关相关设置(默认)

SMTP网关 (DefaultSMTPGateways) 绑定IP地址 (SmtpGwConfig-OutBind) SSL/TLS连接 (SmtpGwConfig-NeedTLS)

自己签名的证书许可 (SSLAllowSelfSigned)

证书路径(链)深度(SSLMaxCertsDepth)

◎ 不使用(明文通信<mark>)</mark> ○SSL对应确认,非对应启用明文通信 ○SSL对应确认、非对应终止

#### ■与安全有关的设置 未经许可中继列表的参照 (CustMapsList) 不正当访问拒绝消息 (SmtpMsgIPBan) 不正当中继拒绝消息 (SmtpMsgIPBandMaps) 垃圾邮件地址拒绝消息 (SmtpMsgIPBanSpamAddress) 垃圾邮件发送者拒绝消息 (SmtpMsgIPBanSpammers) ●无效 ○有效 ○延迟  $\overline{(\psi)}$ SMTP反向DNS查询 (SMTP-RDNSCheck) X-AuthUser:Header控制 (DisableEmitAuthUser) ●标准 ○不添加 POP3密码日志记录 (Pop3LogPasswd) ●无效 ○失败记录 ○平时记录 Sender地址空白许可 (AllowNullSender) ●无效 ○有效 检查客户域 (CheckMailerDomain) ●无效 ○有效 对非许可访问客户的对应方法 ○ SMTP 认证成功发信许可 (SMTP-IpMapDropCode) ◎立即断开  $\circ$ —<br>|秒的延迟后发送许可 Recieved:Header控制 (ReceivedHdrType)<br>(IP地址显示、S:服务器、C:客户端) **◎S:不显示、C:显示** ○S:不显示、C:验证完毕不显示 ○s:不显示、C:不显示 ○S:显示、C:验证完毕不显示 ○S:显示、C:显示 ■SSL/TLS 相关设置 CTRL TLS 支持 (EnableCTRL-TLS) ○无效 ●有效 POP3 TLS 支持 (EnablePOP3-TLS) ○无效 ◎有效 SMTP TLS 支持 (EnableSMTP-TLS) ○无效 ◎有效 远程主机要求证书 (SSLWantCert) ●无效 ○有效 远程主机要求证书验证 (SSLWantVerify) ●无效 ○有效 验证证书从 certs.pem 文件取得 (SSLUseCertsFile) ●无效 ○有效 验证证书从 certs 文件夹内取得 (SSLUseCertsDir) ●无效 ○有效

●无效 ○有效

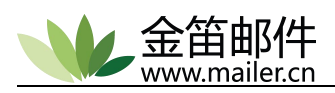

<span id="page-21-1"></span><span id="page-21-0"></span>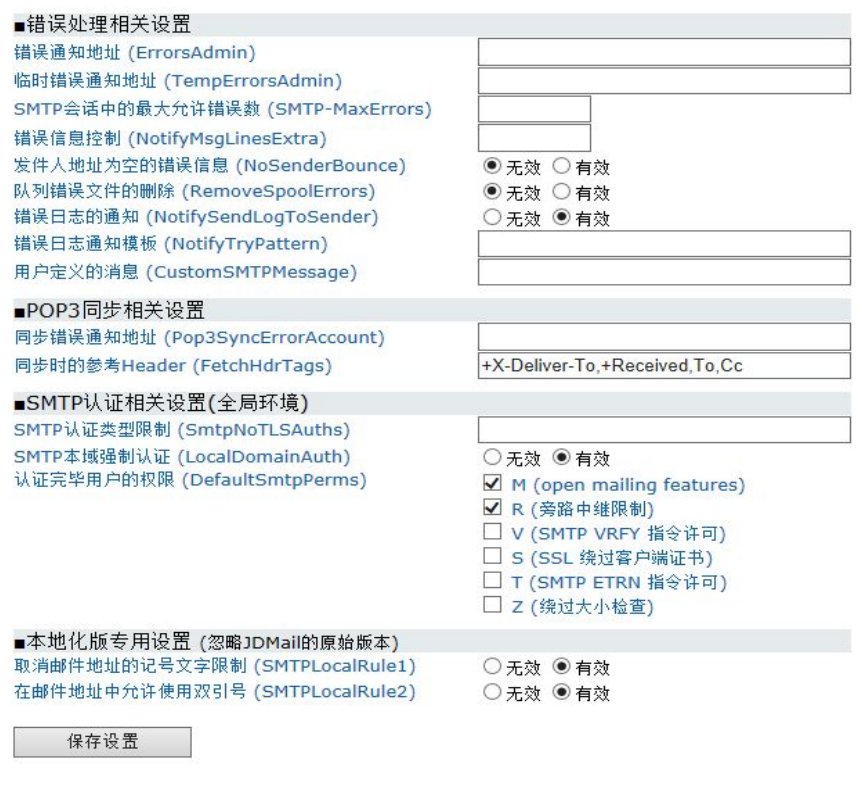

# **2.5 SMTP** 设置

### **2.5.1 SMTP** 白名单的管理(基于 **IP**)

针对可信 ip 段发过来的邮件不做检查, 全部接受, 默认是本域。

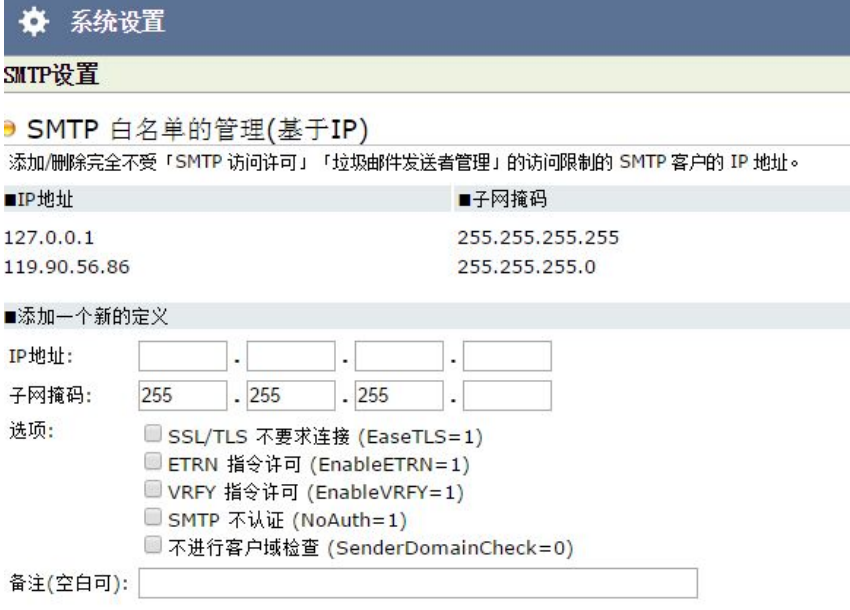

### **2.5.2 SMTP** 访问许可

SMTP 访问许可定义允许 SMTP 访问的 IP 地址段,这种设置主要是针对网络限制要求 比较严格的公司,设置需要谨慎,看清楚详细的设置说明。默认 smtp 访问不做限制。

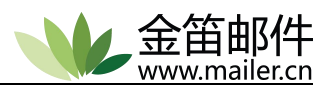

<span id="page-22-0"></span>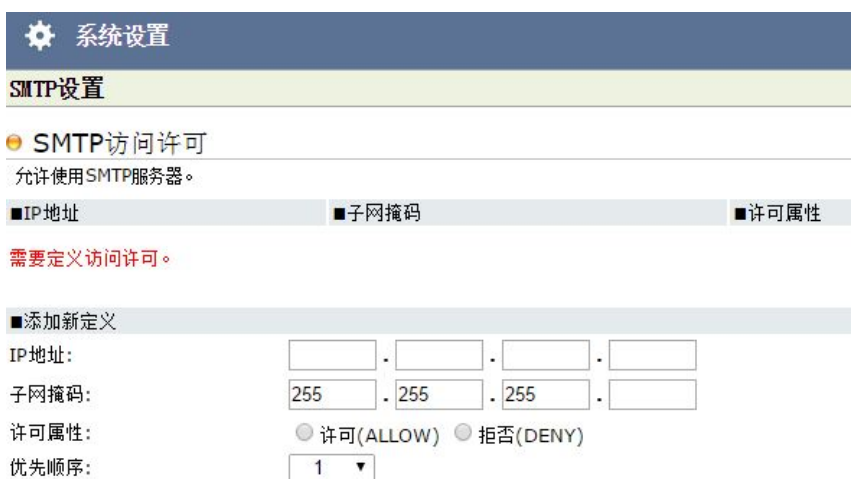

# **2.5.3 SMTP** 邮件发送审核

邮件审核即为管理员针对域内的用户往外域发邮件的一个审核限制,如:aaa 用户往外 域发邮件,要先通过管理员的审核通过,邮件才能发送出去,管理审核时可选发送、冻结、 删除三个操作。

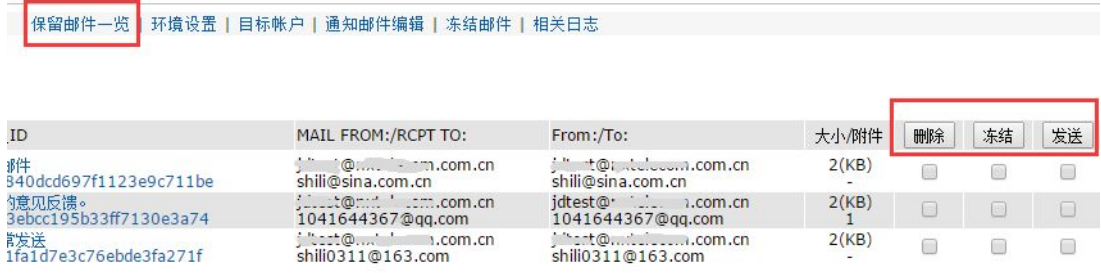

可以设置一些过滤规则以及需要审核的用户。

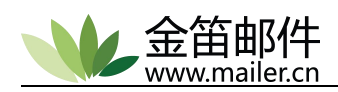

#### SMTP设置

● SMTP邮件发送审核 -- 环境设置

保留邮件一览丨环境设置丨目标帐户丨通知自

SMTP 发信延迟的环境设置已运行。发送保留,暂时保留从本地网络和 JDMail 本地用户发送到外部的邮件。

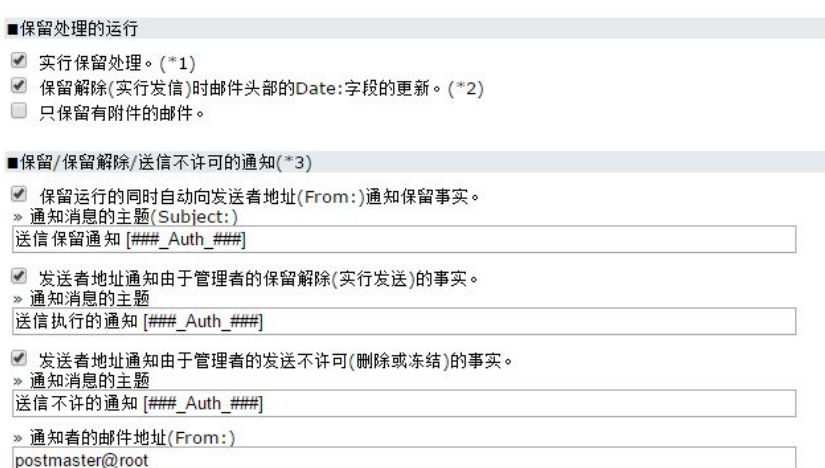

#### ● SMTP邮件发送审核 -- 目标账户

保留邮件一览 | 环境设置 | <mark>目标帐户 |</mark>

#范围指定

管理成为保留处理对象的本地 IP 和本地帐号(小组, 域, 用户)。

#### ■IP 地址的指定

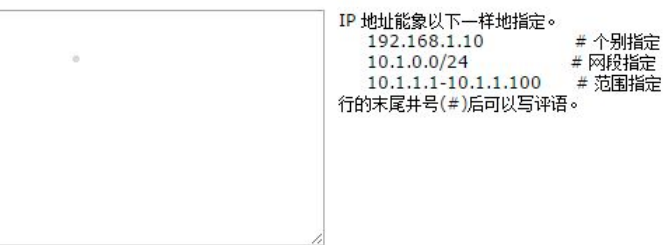

■用户组的指定(请选中要延迟邮件发送的用户组)

如果指定了小组,组的全部的直属成员将延迟发送邮件。小组内小组的成员和小组内域的用户不适用。

#### ■域的指定(请选中要延迟邮件发送的域)

如果指定了域,将延迟发送从属于那个域的全部的用户的邮件。

nxtelecom.com.cn corot chest.com

■送信者地址的指定(1行1个地址)

 $\cdots$  e  $\cdots$  . cn

如果在这里指定的邮件地址和发送消息的 From: 字段 请别把邮件地址以外的字符串(名字等)作为发送者地址 1行的末尾能在井号(#)后边写评语。

#### 管理员所有的操作有相关日志的查看、删除。

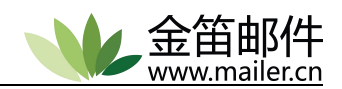

<span id="page-24-0"></span>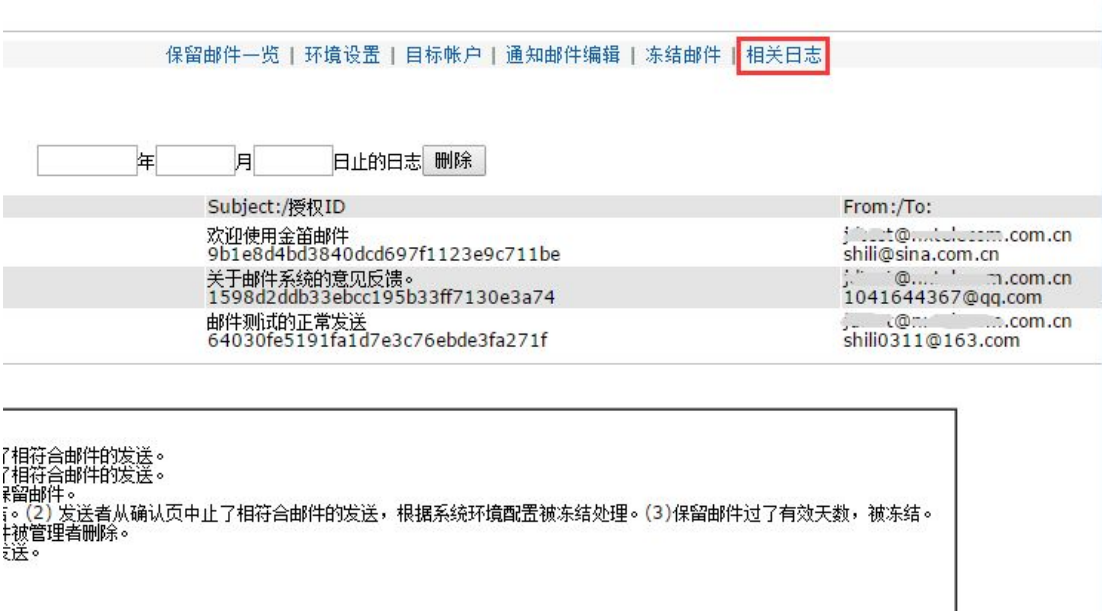

# **2.5.4 SMTP** 转发**/**中继

SMTP 转发是指发往特定的外部域由于某些原因无法送达,可通过外部的 SMTP 服务器转 发,或者通过我们的邮件服务器的转发,即为邮件中继功能。

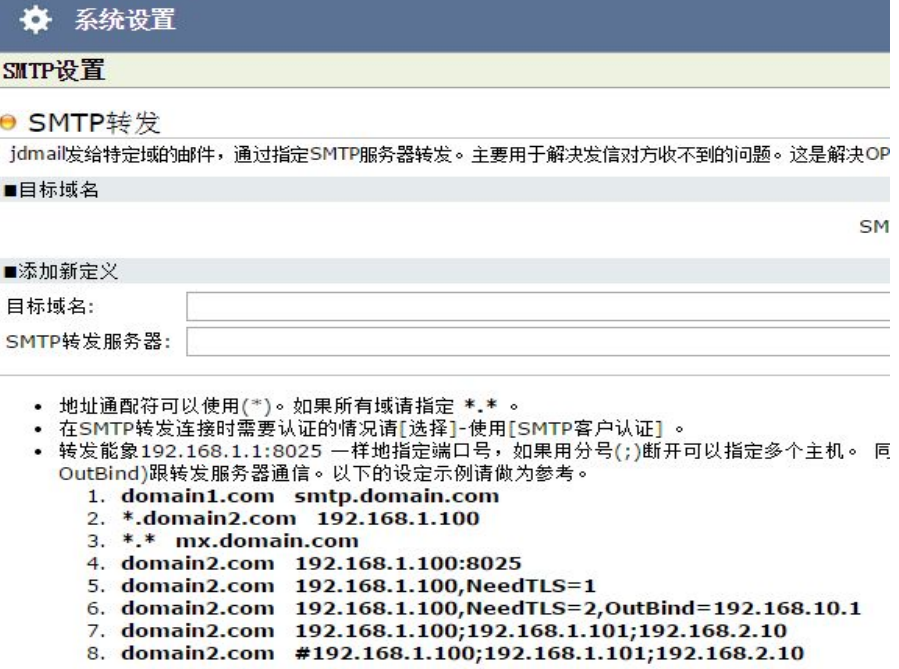

# **2.5.5 SMTP** 网关

SMTP 网关设置是指外发给特定域特定邮箱的邮件, 先发给指定的 SMTP 服务器(SMTP 网关),然后再发出去。

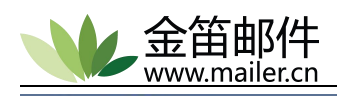

<span id="page-25-1"></span><span id="page-25-0"></span>☆ 系统设置

#### SMTP设置

**● SMTP 网关** 

设置外发给特定域、特定邮箱的邮件,先发给指定的SMTP服务器(SMTP网关),然后再发送出去。

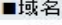

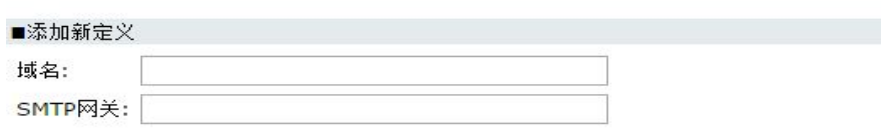

- 
- <mark>SMTP 网关,指定邮件的传送路径。</mark><br>• SMTP 网关可以是 IP 地址或域名,多个地址如 mail.abc.com , smtp.xyz.net 请用<br>— 从那里再发送到 smtp.xyz.net , 最后送到目的地。不过,为了SMTP 网关实际有作F
- 
- 域名可以使用通配符(\*)。 • 技术支持网站。

### **2.6 pop3** 相关设置

### **2.6.1 POP** 访问许可

POP 访问许可定义允许 pop 访问的 IP 地址段,这种设置主要是针对网络限制要求比较 严格的公司,设置需要谨慎,看清楚详细的设置说明。

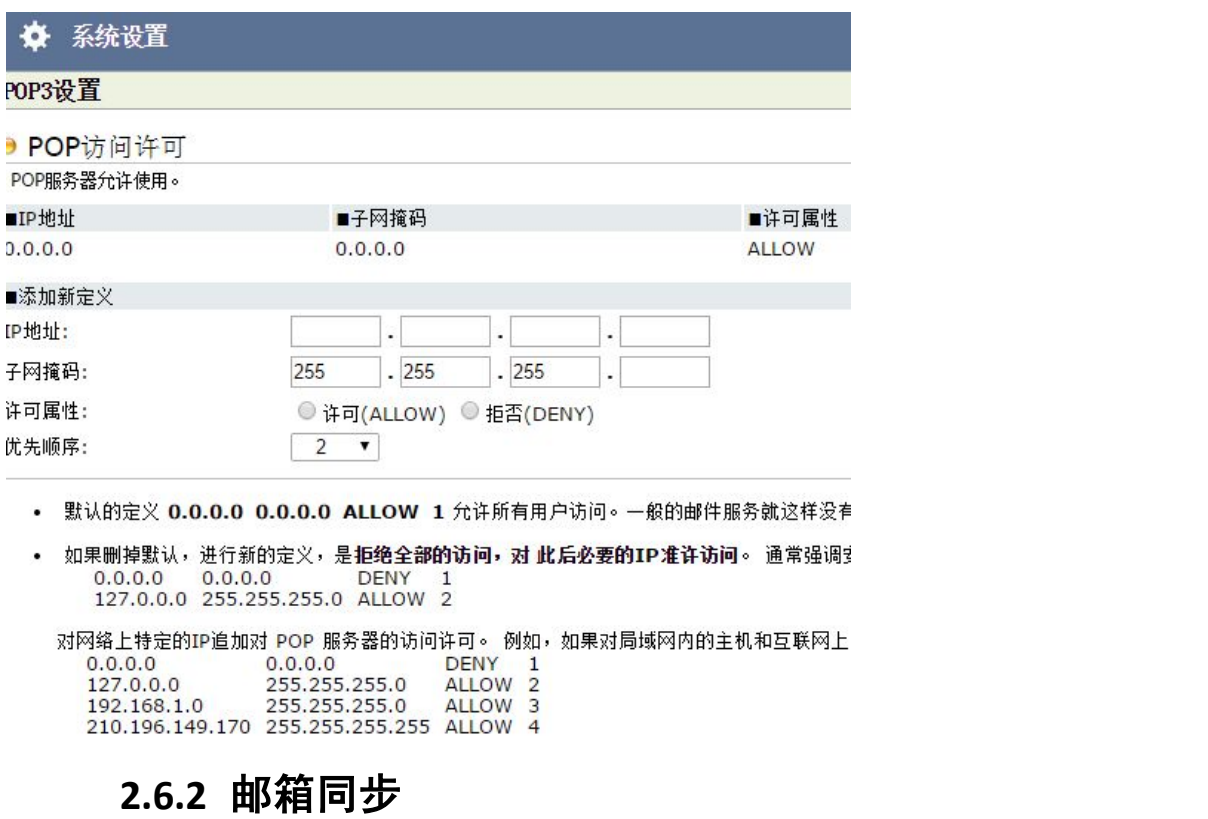

邮件服务器部署在内网,如果需要收取外部邮件时,可以使用此功能。管理员可操作所

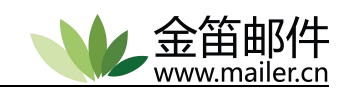

<span id="page-26-1"></span><span id="page-26-0"></span>有用户,用户在自己的 web 界面也可以自行设置。

#### POP3设置

● 邮箱的同步(自动收信)

外部 POP 服务器上的邮件自动定时下载到本地用户的收件箱。

■本地帐户

■外部帐户

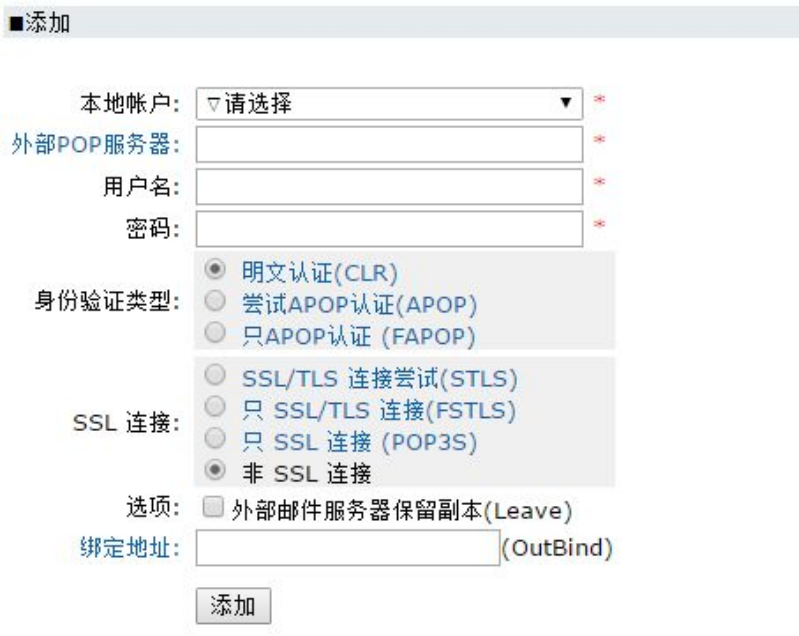

### **2.7** 反垃圾设置

### "系统设置→反垃圾设置"

# **2.7.1** 垃圾邮件发送者的 **IP** 地址管理

有独立网关者可根据网关上连接过来的 ip 进行网关上的限制,没有网关可通过查看 smtp 日志信息,确定垃圾邮件发送者的 ip, 在此处进行限制。

<span id="page-27-0"></span>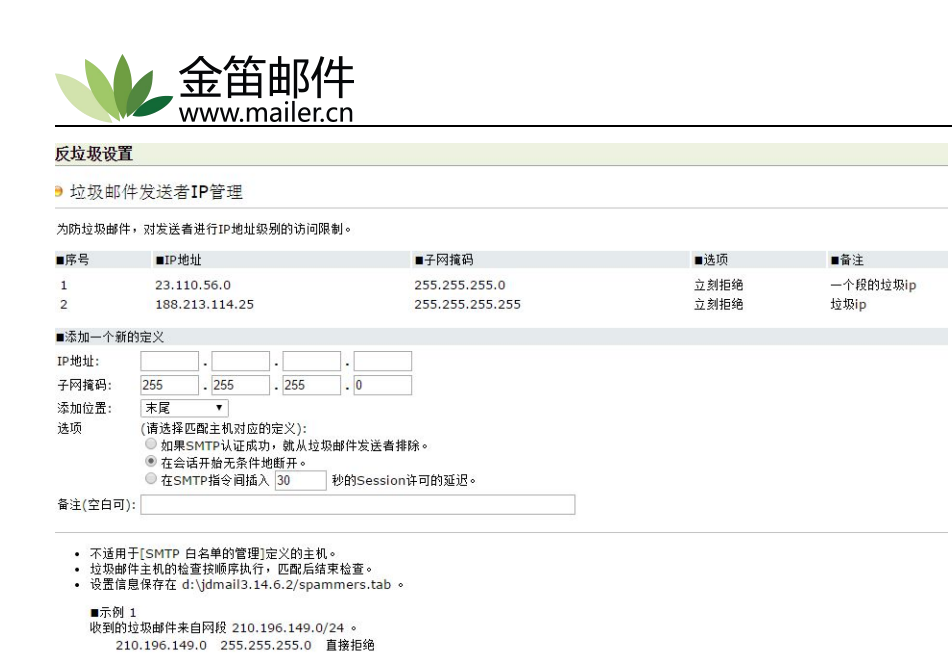

# **2.7.2** 垃圾邮件地址管理

查看 smtp 日志发现每天有些不正常的 mail from 地址为垃圾邮件地址,可添加到此处

限制下次再发,支持通配符。

反垃圾设置

● 垃圾邮件地址的管理

登记/删除垃圾邮件发送者的地址(SMTP session时的MAIL FROM:)。 jdmail拒绝接收来自这里被!

■请每行指定电子邮件的完整地址或部分地址。

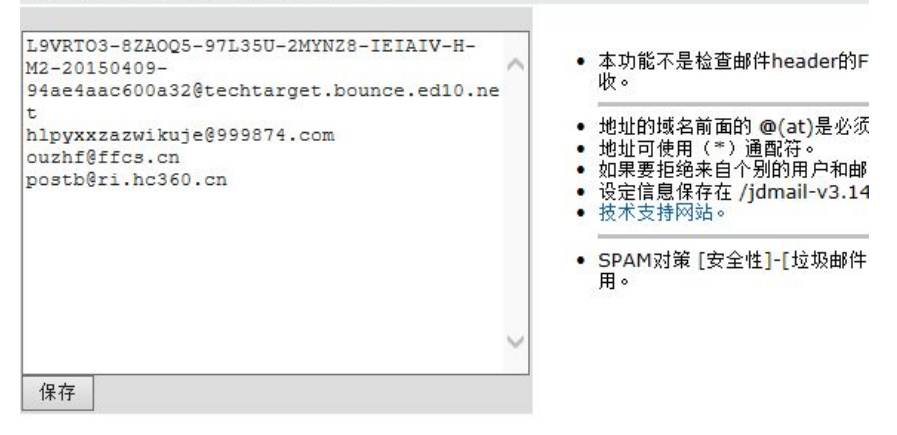

### **2.7.3** 垃圾邮件关键字管理

根据关键字过滤。

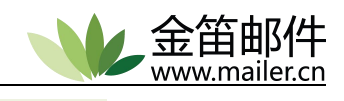

#### <span id="page-28-0"></span>反垃圾设置

● 垃圾邮件关键字管理 -- 关键字登记

基本设定 | 关键字登记 | 条件检索 | 除外指定

#### 判定垃圾邮件的关键字的登记·管理。

■指定邮件头和邮件体检索「未许可广告」的关键字。

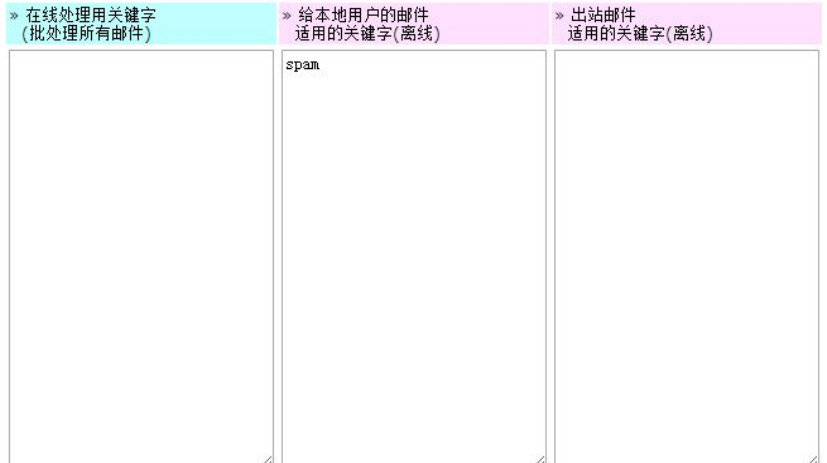

保存/更新

#### 根据给定的条件过滤。

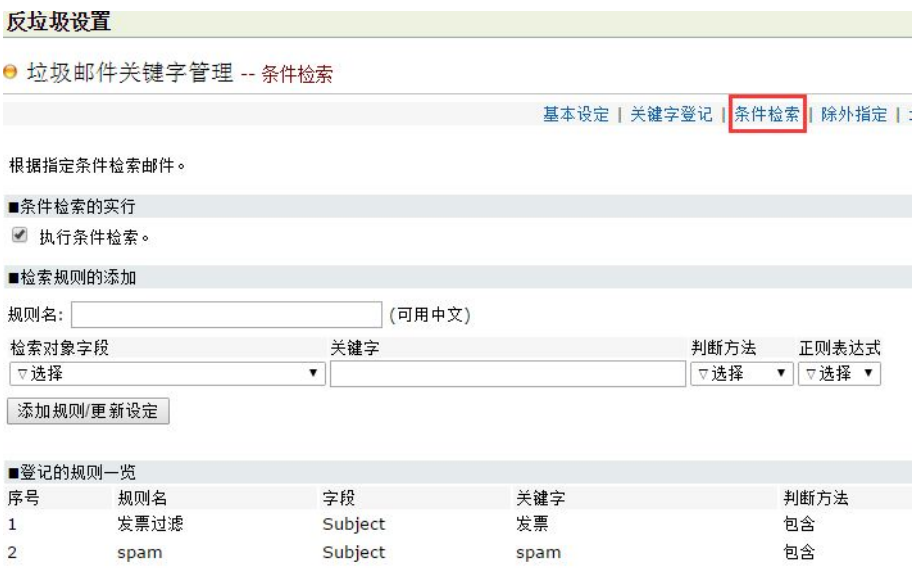

### **2.8** 日志管理

日志管理主要用于了解系统运行状况,邮件收发异常情况下的诊断,垃圾邮件过滤情况 等信息。

SMTP 访问日志:根据日期查看/搜索 SMTP 收发日志信息(mail from 和 rcpt to)。 注:某天的日志大小突然增加,打开看信息,有可能是扫描数太多,有可能是用户密码被盗 群发垃圾邮件,这个需要尽快修改用户密码。

SMAIL 访问日志:查看邮件投递日志。

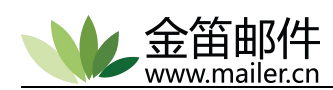

<span id="page-29-1"></span><span id="page-29-0"></span>过滤日志 1(JDMAIL): 查看过滤器过滤日志。

过滤日志 2(JDWA):查看垃圾邮件、病毒邮件过滤日志。

过滤日志 3(JDWA-S25R 检查):查看违反地址反向解析的垃圾邮件日志。

### **2.9** 高级管理

### **2.9.1** 冻结邮件的管理

#### "高级管理" $\rightarrow$  "冻结邮件的管理"

多次尝试仍然失败,一直没有发出去的邮件,被冻结处理。被冻结的邮件,系统会定期 自动清理。可以点击 ID 序号查看冻结详细原因。

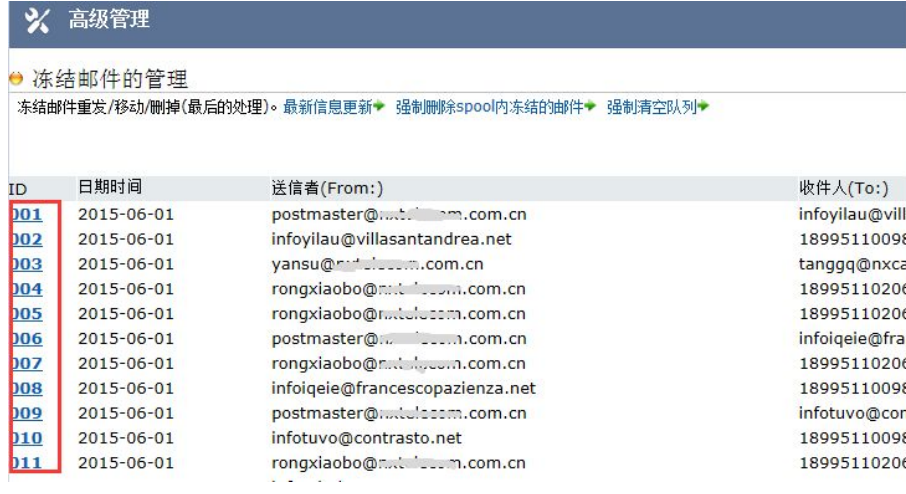

```
[PeekTime] 1432082943 : Wed, 20 May 2015 08:49:03 +0800
\llErrCode = -202ErrString = Message too big for the remote SMIP server
SMAIL SMTP-Send MX = mx3. QQ. COM. \degree SMTP = \degreemailer.com.cn\degree From =
SMTP-Error = "Message too big for the remote SMTP server"
SMTP-Server = "nx3. QQ. COM.\rightarrow
```
注:SMTP-Error 即为错误原因。

### **2.9.2** 欢迎邮件模板

欢迎邮件模板即为客户可自定义一个欢迎新员工加入的模板,在添加新用户或者导入用 户选择此功能,系统会自动给用户发一封欢迎邮件。

<span id="page-30-0"></span>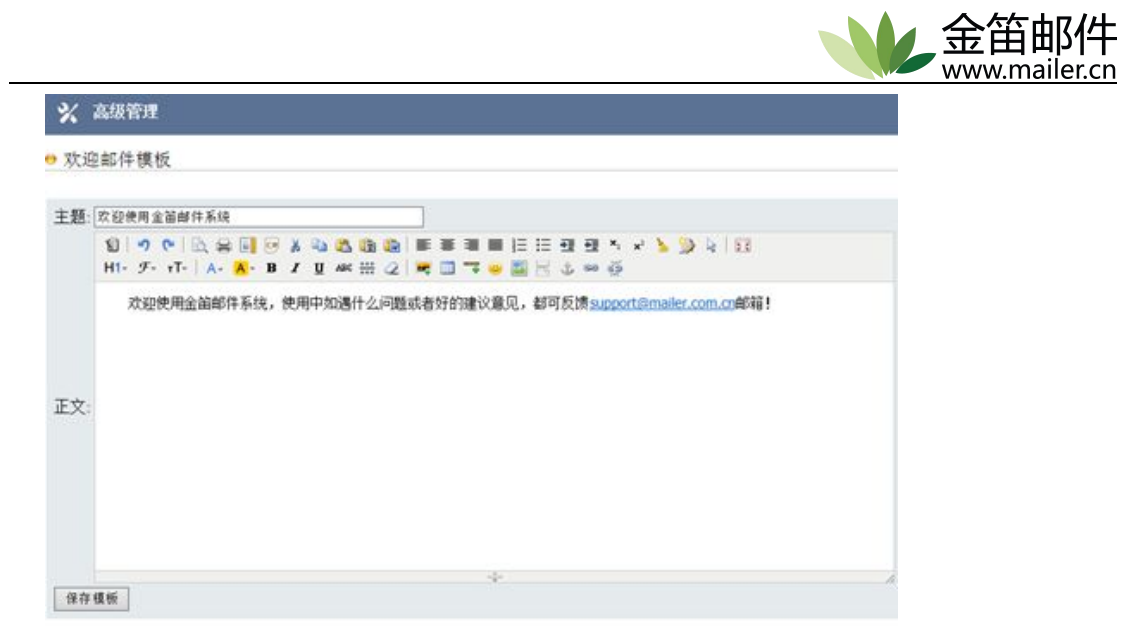

### **2.10** 密码管理

管理员账号和密码的设置、用户的默认密码和最小位数以及修改密码的时间限制等。

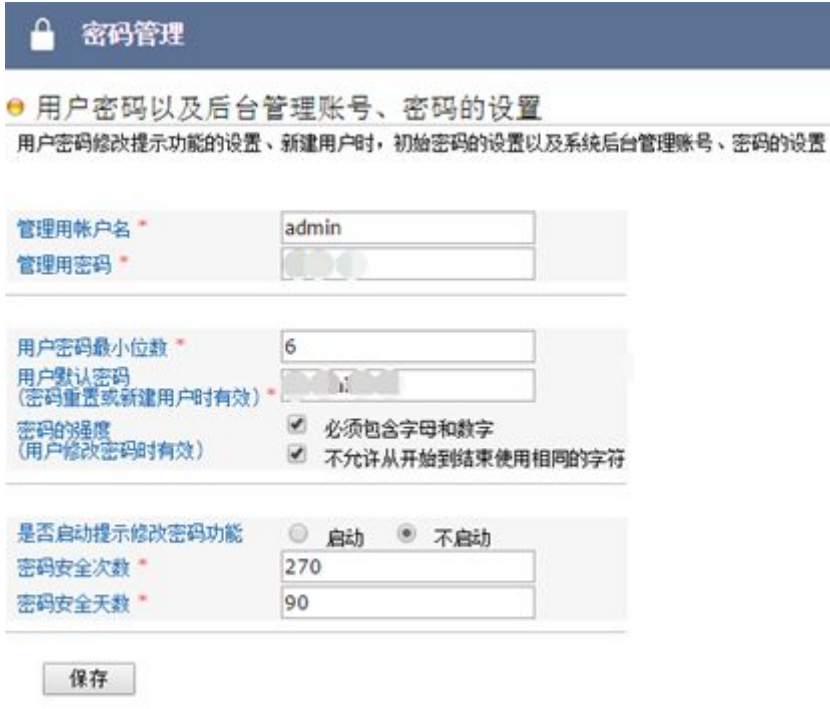

用户密码登陆次数安全限制。

"系统设置→环境设置→JDWM 环境设置→安全设置"

件

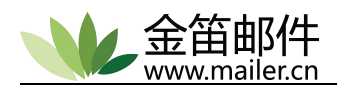

<span id="page-31-0"></span>☆ 系统设置

环境设置

● JDWM环境设置 -- 安全设置

基本设置 | 安全设置 | 邮箱的管理 | 文件中转站的管理 | 网

JDWM与安全相关的设置。

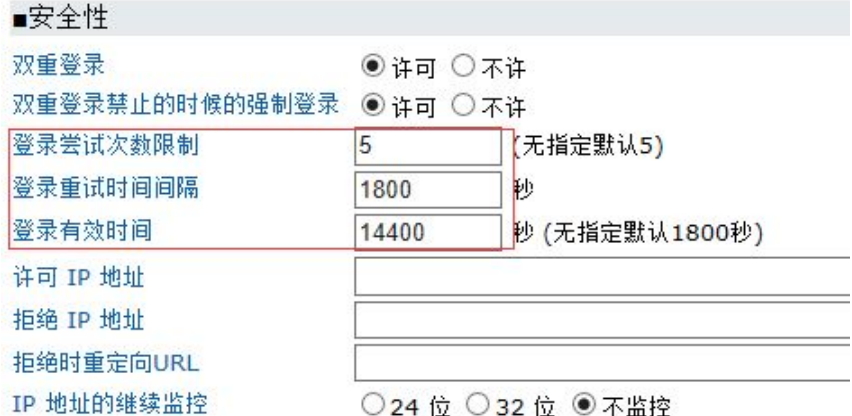

默认允许登陆 5 次,一旦超过 5 次需等待 30 分钟后,方可登陆,如着急登陆,管理员 可删除 jdmail 安装目录下 domains\域名\用户名\jdwa\.banned 锁定文件即可。

### **2.11** 备份恢复

此备份是在线备份,如数据比较大,建议在邮箱空闲时再备份,以免影响正常收发。如 服务器磁盘空间不足,建议备份到存储/移动设备上,节省磁盘空间,有利于数据恢复。

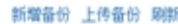

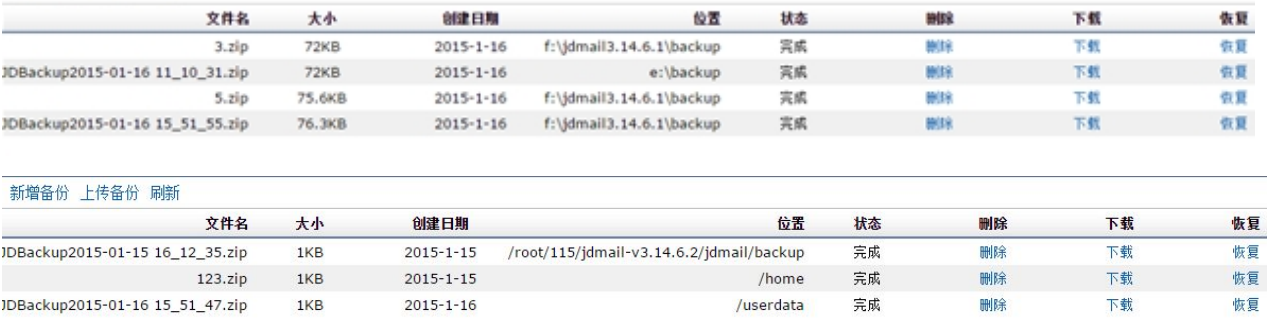

### **2.12** 反机器人认证

#### "系统设置→环境设置→JDWA 设置"

一般邮箱使用时间久了或者因为注册很多不同的网站,会引来垃圾广告和垃圾邮件,为 了避免这些,我们有反机器人认证功能,具体使用方法是:第一次给我们邮箱发邮件的发信 人会收到一封邮件,要求输入验证码,验证通过后,系统会自动的将其地址加入白名单,下 次再给我们邮箱系统发信直接放行。此举可减少垃圾邮件。此功能安装默认开启。

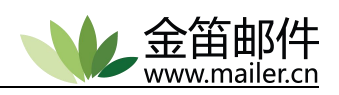

<span id="page-32-0"></span>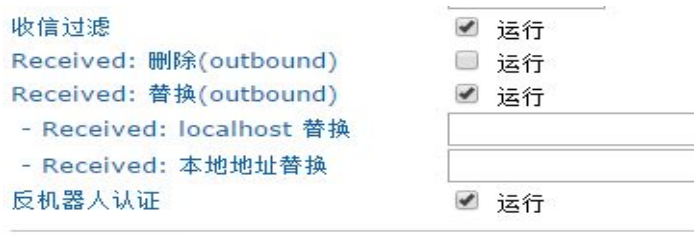

环境保存

# **2.13** 用户存储目录自定义

#### "系统设置→环境设置→JDMail 设置"

邮件所有的数据都是本地以目录和文件形式存储,用户的邮件随着使用时间增长,当磁 盘存储空间不足时,管理员可以指定其它较大磁盘来存储用户的邮件,设置邮件存储路径(如 下图所示),系统会自动把用户目录迁移过去,但是不迁移用户的原始数据,如需所有数据, 可手动把 domains 目录拷贝到指定的新目录下即可。

环境设置

● JDMail环境设置

进行JDMail的环境配置。为使更新生效需要重新启动服务。如果升级JDMail,即使环境没有变更的情况也需要重新保存设置

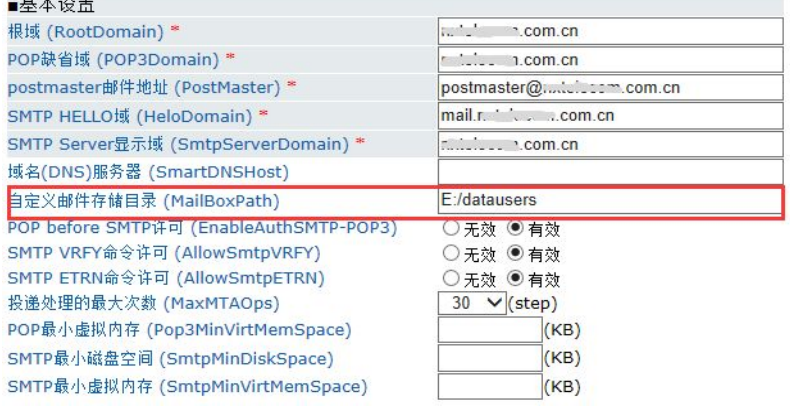

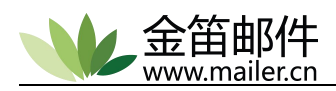

# <span id="page-33-1"></span><span id="page-33-0"></span>第三章 普通用户功能详解

### <span id="page-33-2"></span>**3.1** 写信

### 3.1.1发送邮件

收件人可从"公共地址本"选取收件人来发送邮件。

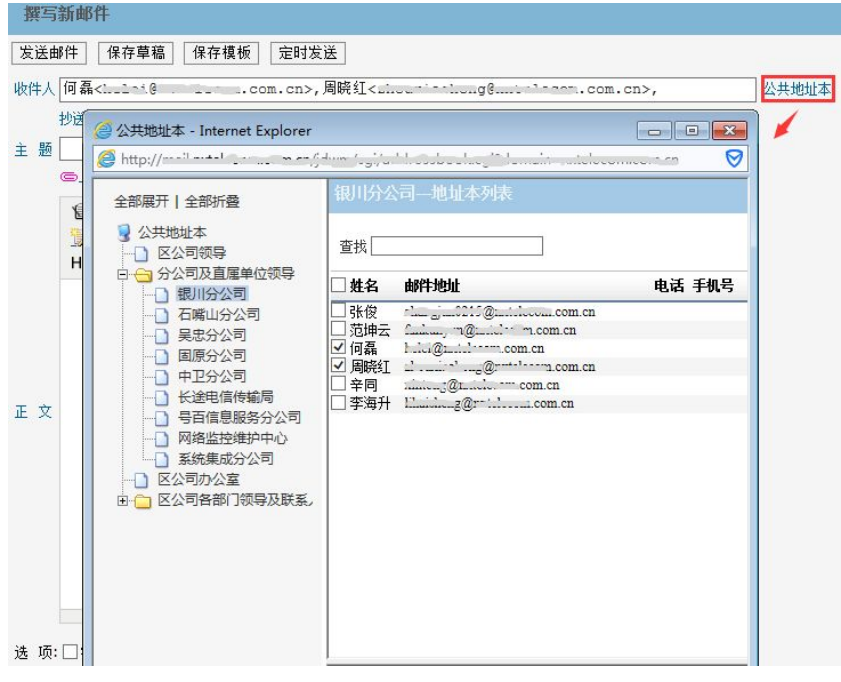

也可从右侧自己规划好的"个人地址本"双击选取收件人来发送邮件。

个人地址本 常用联系人 外域邮箱

展开地址本效果:

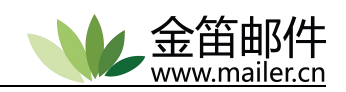

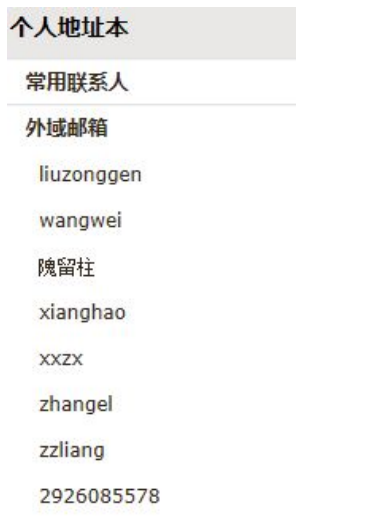

附件分为"普通附件"和"超大附件",普通附件建议 10M 以下,超大附件是从个人中 转站选取,用户可先把附件上传到个人中转站,然后发邮件点击大附件选取,这样发送较 大邮件不占用网络带宽和服务器资源。

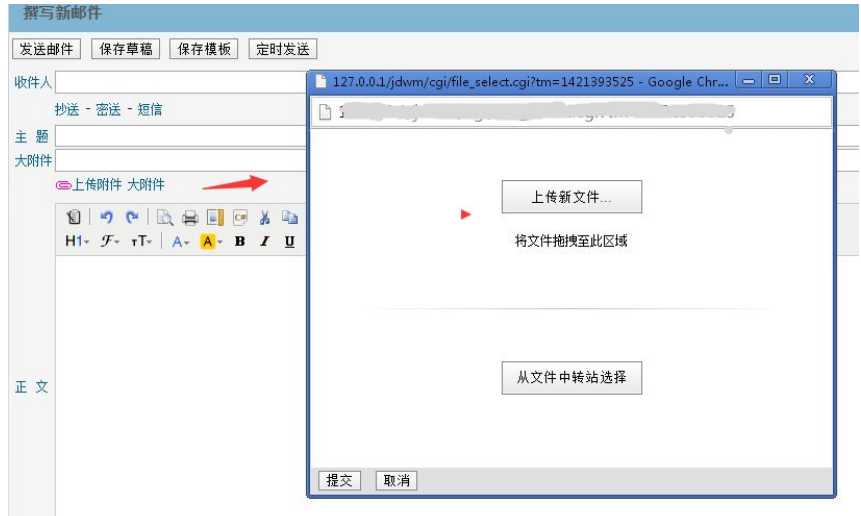

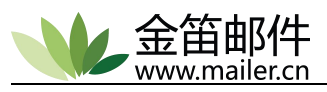

<span id="page-35-0"></span>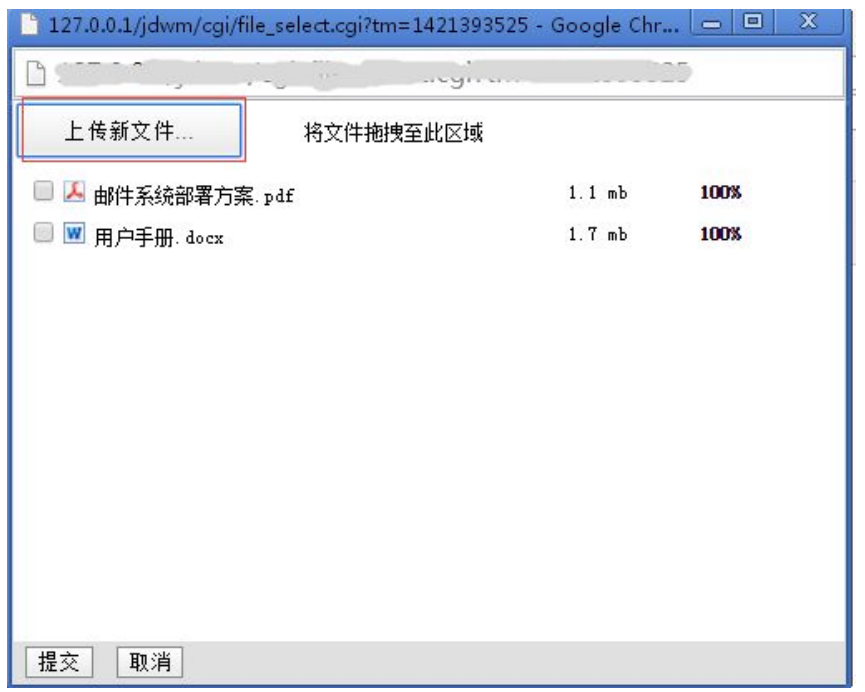

# 3.1.2定时发信

设置定时发信时间。

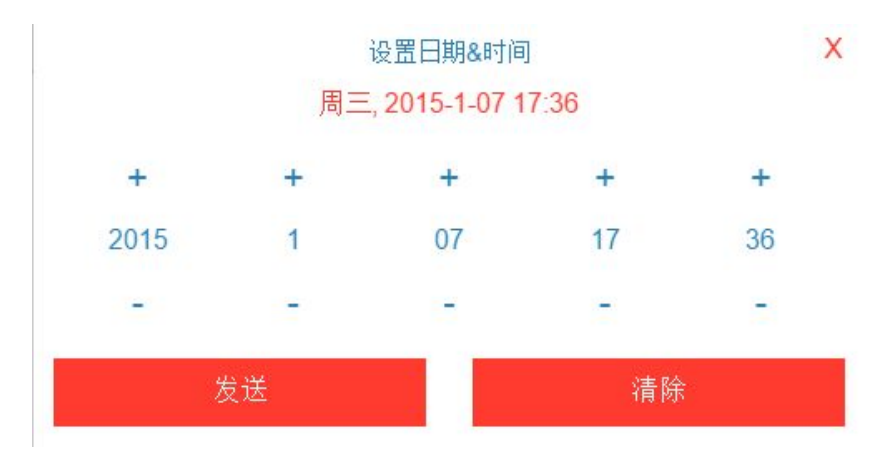

发送邮件选项,可选取是否回执、签名等。

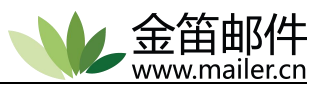

<span id="page-36-0"></span>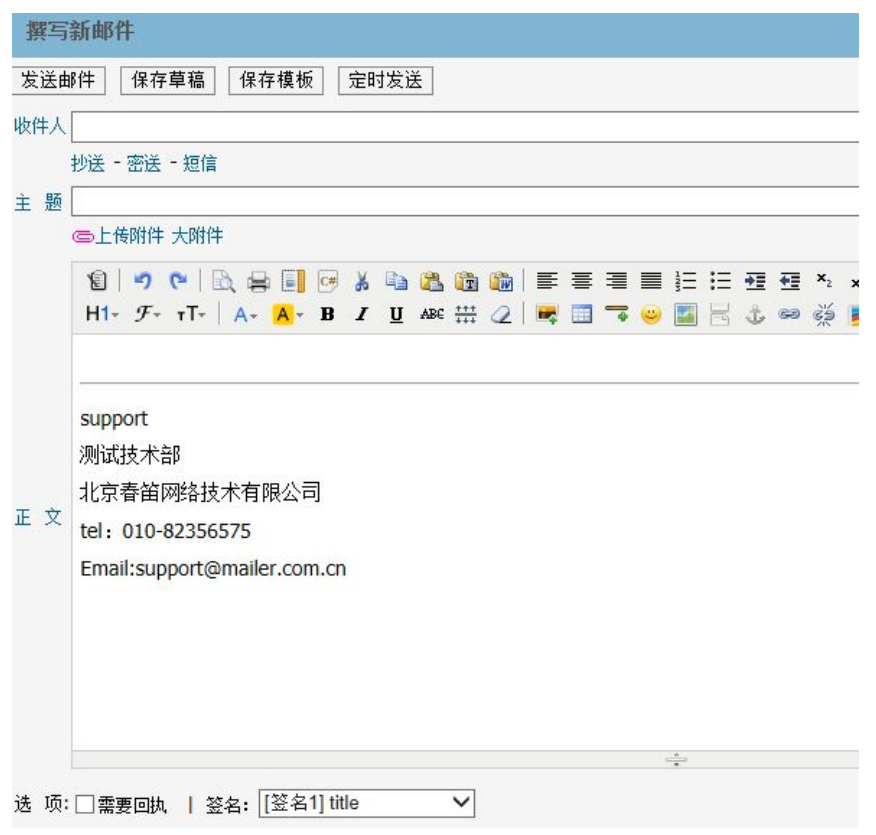

### **3.2** 收信

收到的邮件可以进行一系列的权限操作如删除、移动、标记为垃圾邮件等。

收到的邮件如果是垃圾邮件,不想再次收到,可以打开此封邮件,在上方点"这是垃

圾邮件",系统会自动加到您的黑名单里,下次就不会再收到。

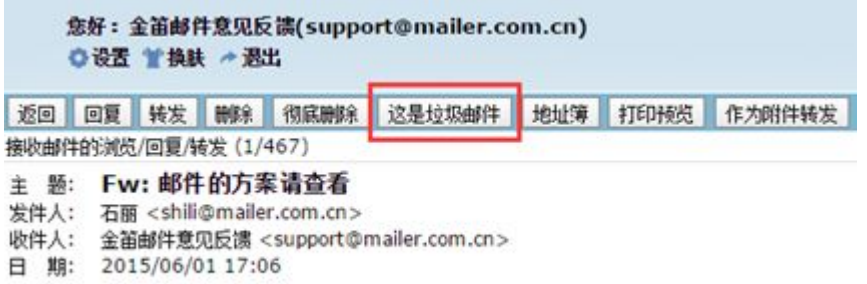

收到的邮件地址可添加到常用联系人。

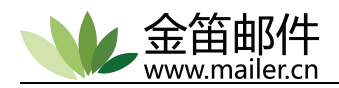

<span id="page-37-0"></span>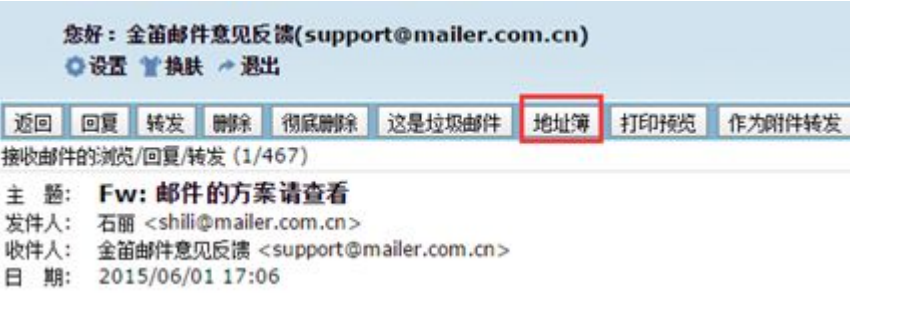

### **3.3** 垃圾箱

邮件如果被系统判定为垃圾邮件,会在主题上打上 SPAM 标记放入垃圾箱,以便于用户 进一步分类处理。如果是误判的邮件,打开此封邮件,点击"这不是垃圾邮件",系统会自 动加到白名单。

| 返回 || 打印显示 || 完全删除 || 这不是垃圾邮件 |

邮件的阅读/删除/恢复 (40/40)

主 题: Fw:邮件的方案请查看

发件人: 石丽 <shili@mailer.com.cn>

收件人: 金笛邮件意见反馈 <support@mailer.com.cn>

日 期: 2015/06/01 17:06

## **3.4** 个人地址本

存放常用联系人,可以建组,用户个人来管理。

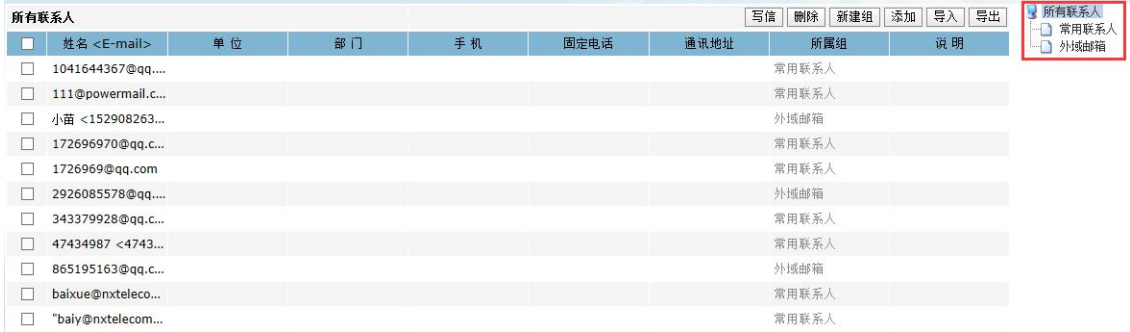

**3.5** 公共地址本

公共地址本由管理员来进行管理,提前规划好,便于用户使用,一般是公司企业内部 的邮件来往通讯录。

<span id="page-38-0"></span>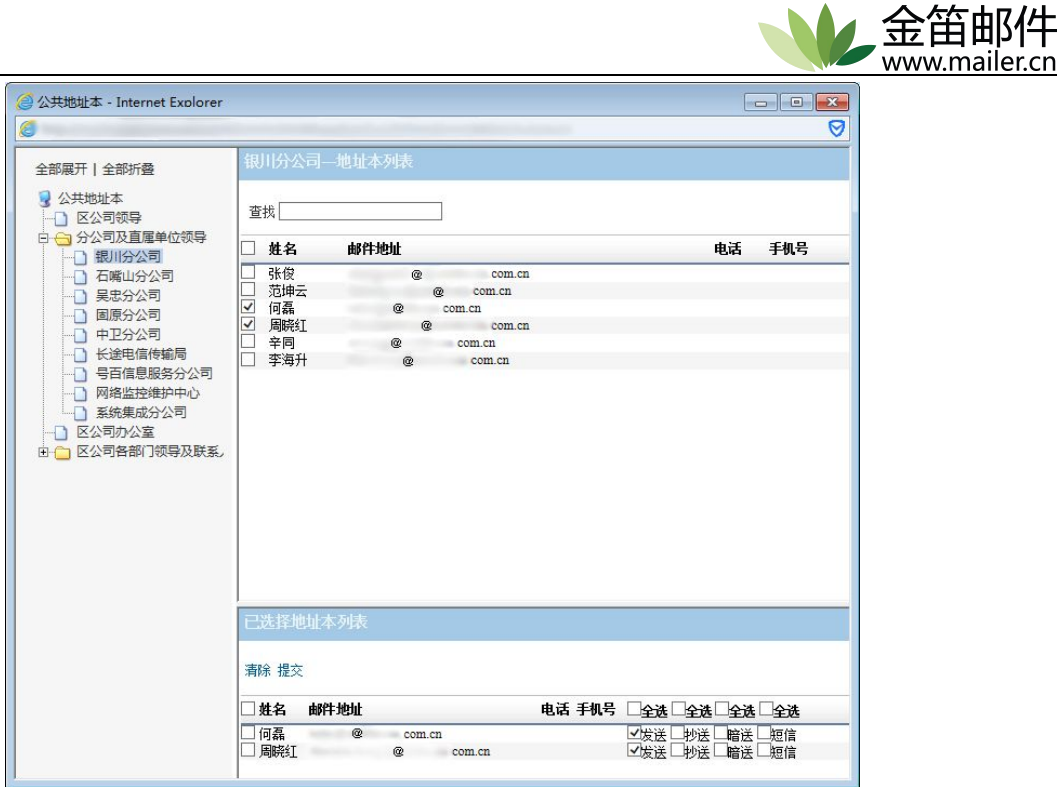

### **3.6** 我的邮件夹

我的邮件夹是用户自己来管理收到邮件的进行分类,便于查看和备份,默认是只允许 建 10 个邮件夹,管理员也可在后台修改默认邮件夹数量。

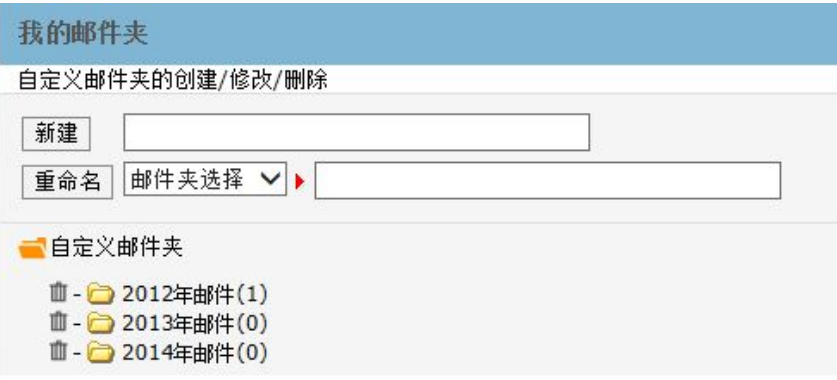

### **3.7** 文件中转站

文件中转站便于用户发送大附件,可先把大附件上传到文件中转站,然后发送邮 件发送出去。接收者收到的附件是一个链接,点击链接可以下载附件。此举可以避免 因对方邮箱空间不足导致发信失败的情况。

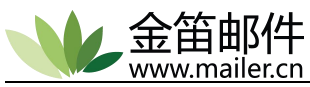

<span id="page-39-0"></span>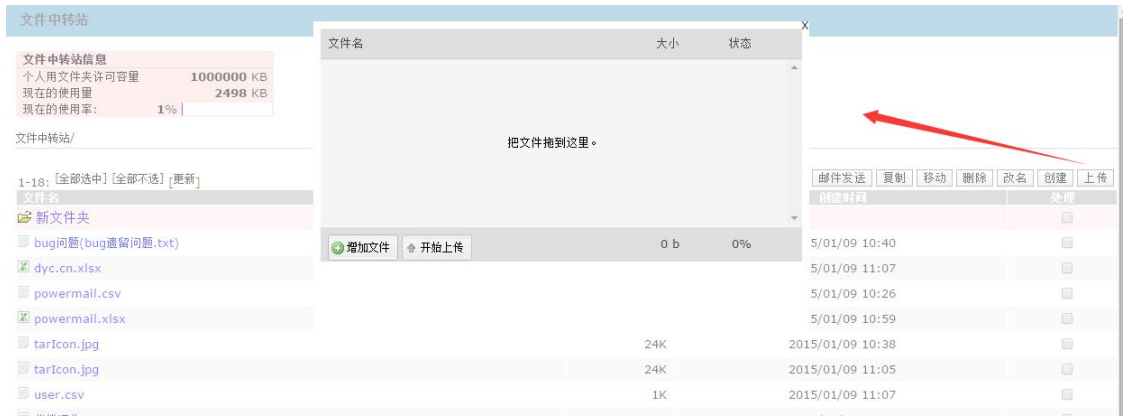

# **3.8** 企业网盘

企业网盘为文件共享存储区域,管理员可以设定企业网盘大小。

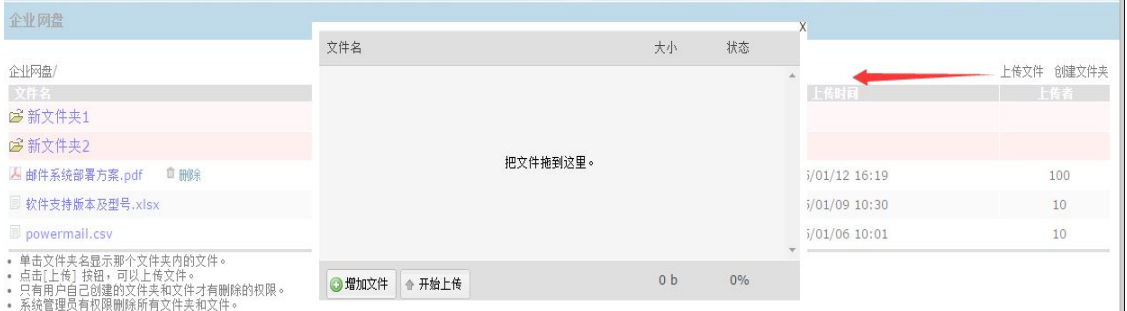

### **3.9** 设置

个人签名、修改密码、自动转发、自动回复、邮箱管理等设置用户可直接根据自己的 需要(设置说明一定要看清楚,避免因为误操作导致收不到邮件的情况)进行相应的设置。

个人过滤规则如下图所示:

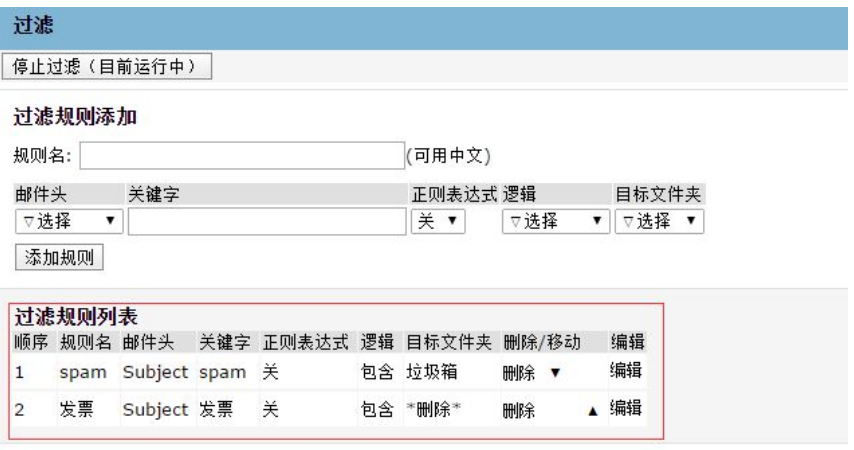

个人白名单可自行维护管理。

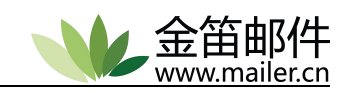

<span id="page-40-0"></span>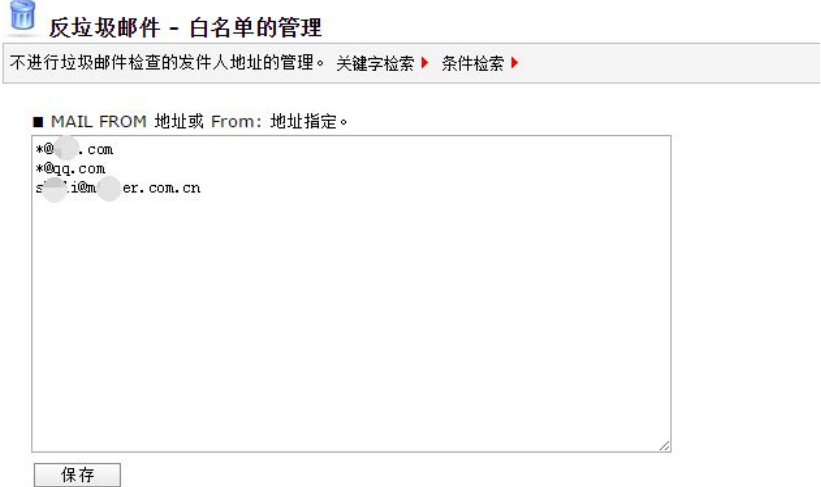

# **3.10** 检索

Web 界面的右上角检索,是根据输入关键字搜索个人所有邮箱。

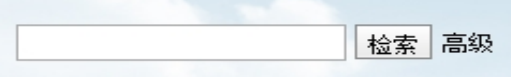

#### 高级检索:根据检索条件匹配出想要搜索的邮件。

检索

指定关键字检索收件箱/文件夹内的邮件。

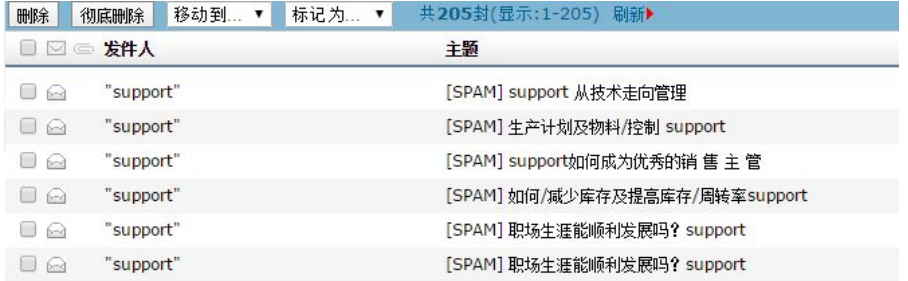

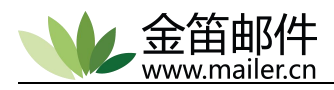

# <span id="page-41-1"></span><span id="page-41-0"></span>第四章 客户端设置

# **4.1 OUTLOOK** 配置

Outlook/OutlookExpress 是 Microsoft office 的邮件客户端软件, 功能大同小异。 outlook2003/2007/2010 配置界面基本一样,主要区别是设置邮箱--新建帐户部分。以下以 outlook2007 为例,建议使用较高版本,以免功能和兼容带来使用不便。

点击"工具",选择"帐户",进入帐户设置,点击"新建"。

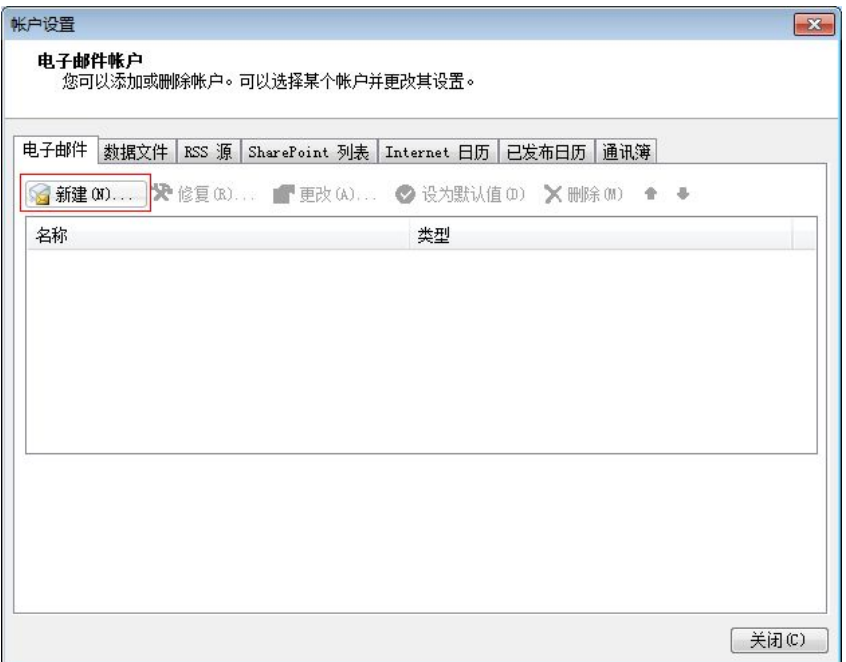

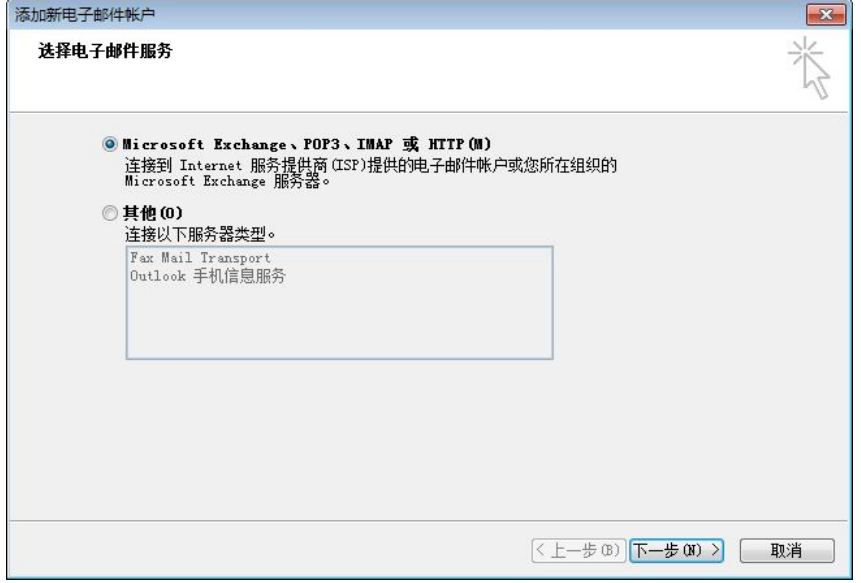

选择"Microsoft Exchange、POP3、IMAP 或 HTTP",点击"下一步"。

直接选择"手动配置服务器设置或其他服务器类型",点击"下一步"。

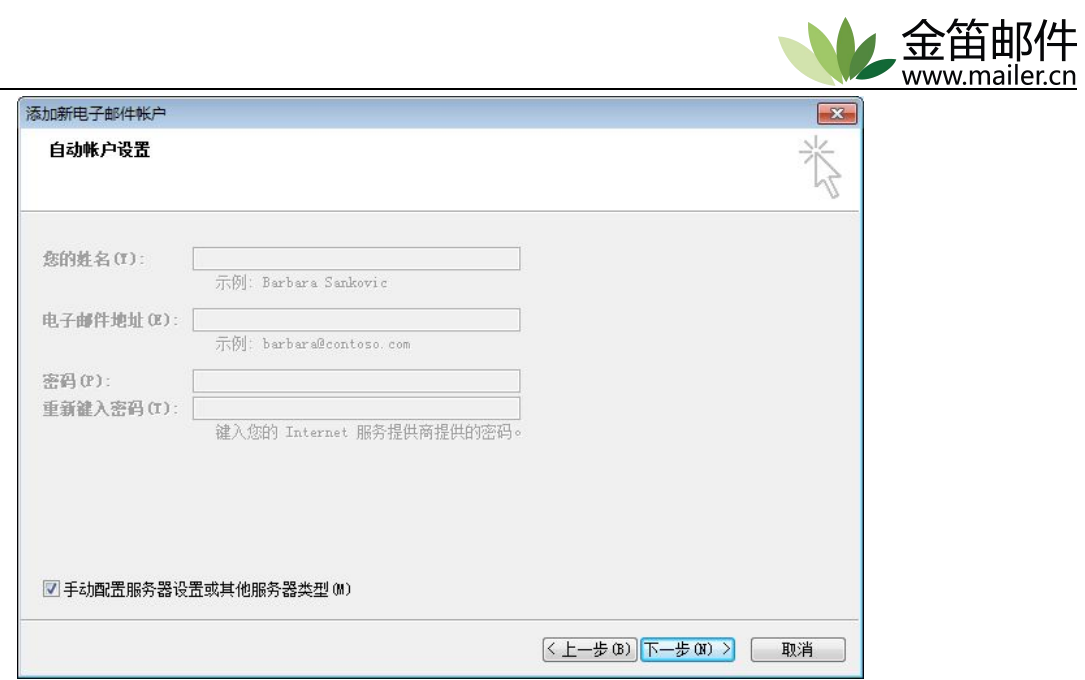

### 选择"internet 电子邮件",点击"下一步"。

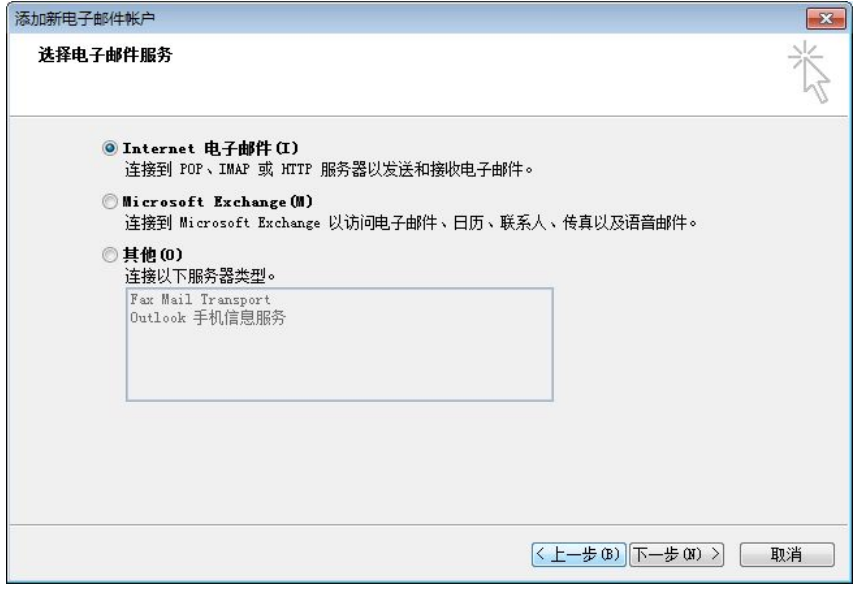

填写相应的基本信息,点击"其他设置"。

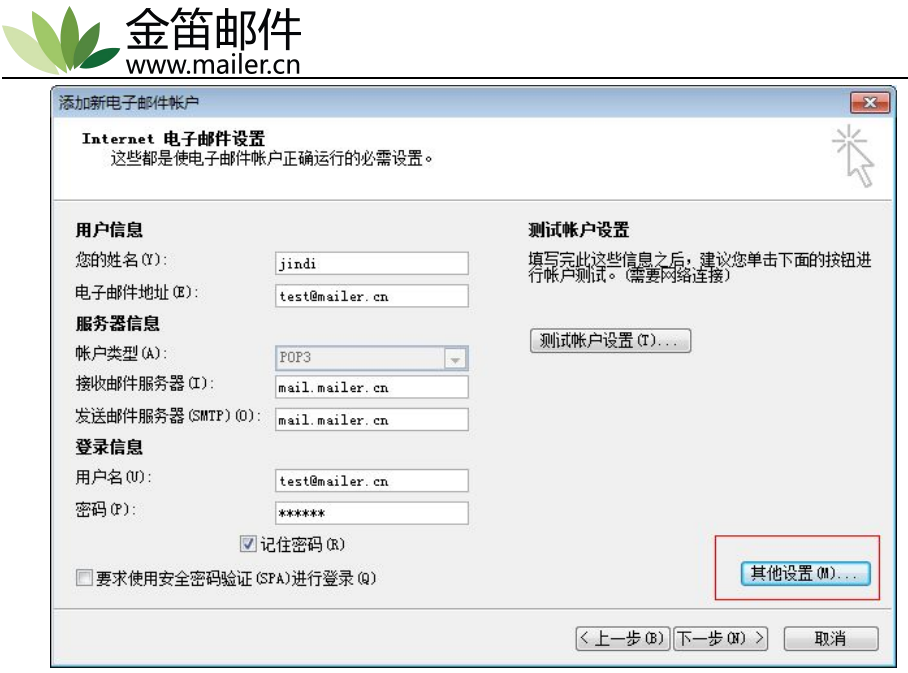

在"发送服务器"下选择"我的发送服务器(smtp)要求验证",并选择"使用与接收 邮件服务器相同的设置"。

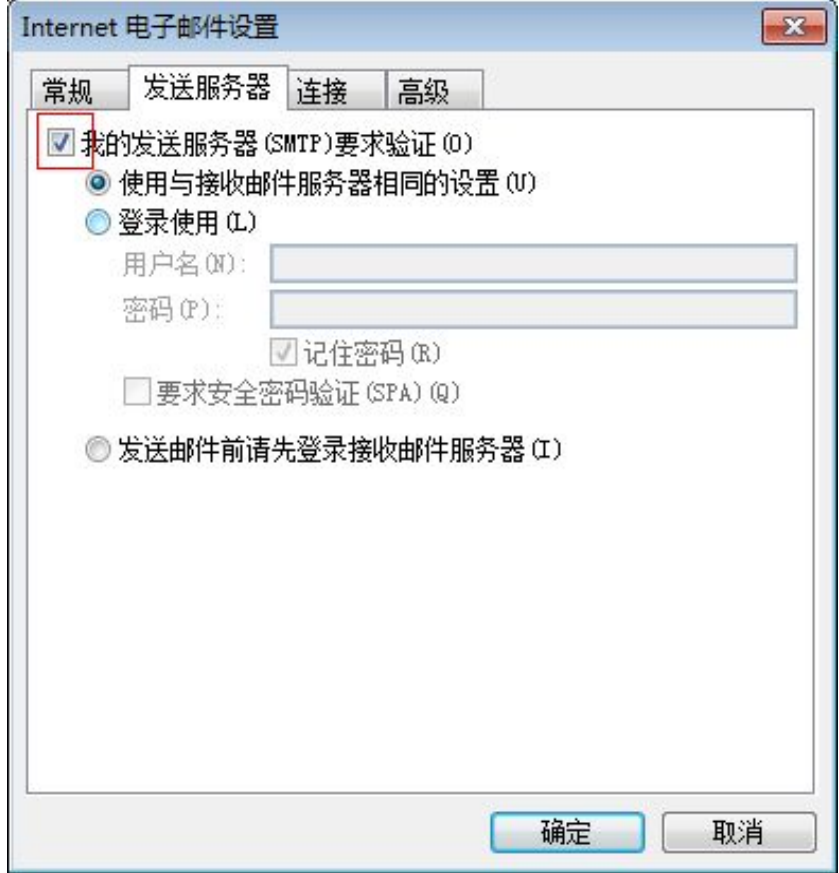

点击"高级",接收服务器端口号是:110,发送服务器端口号:25,服务器超时时间 和相应配置的勾选。

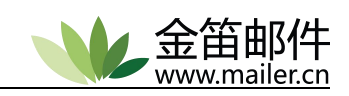

<span id="page-44-0"></span>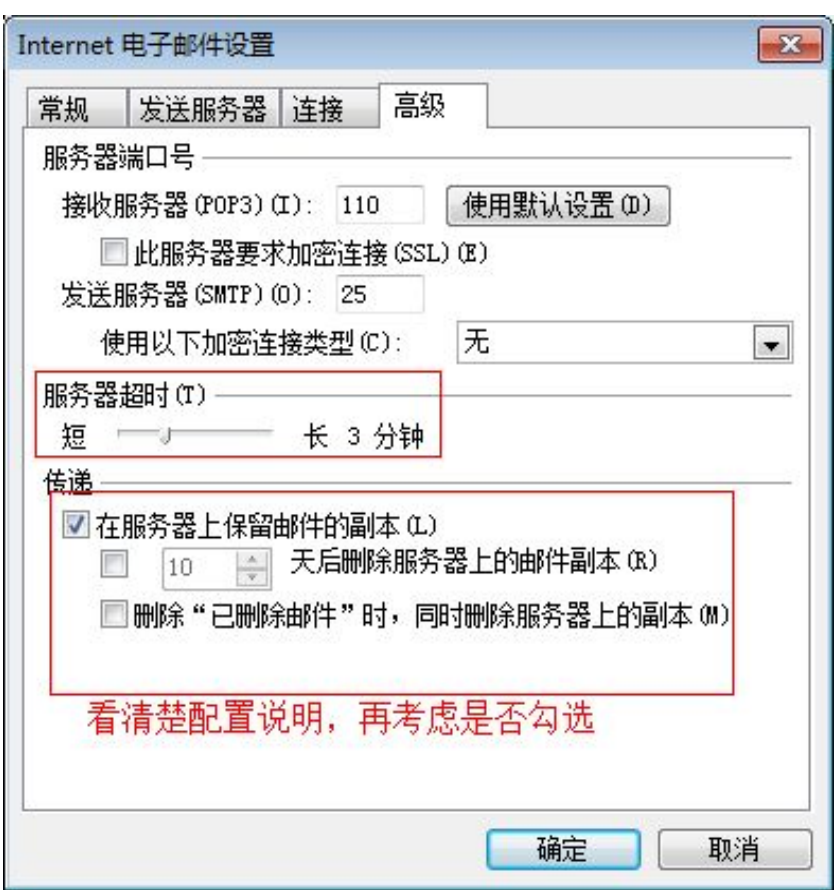

点"确定"、"完成",网络正常的情况下,可正常收发邮件。

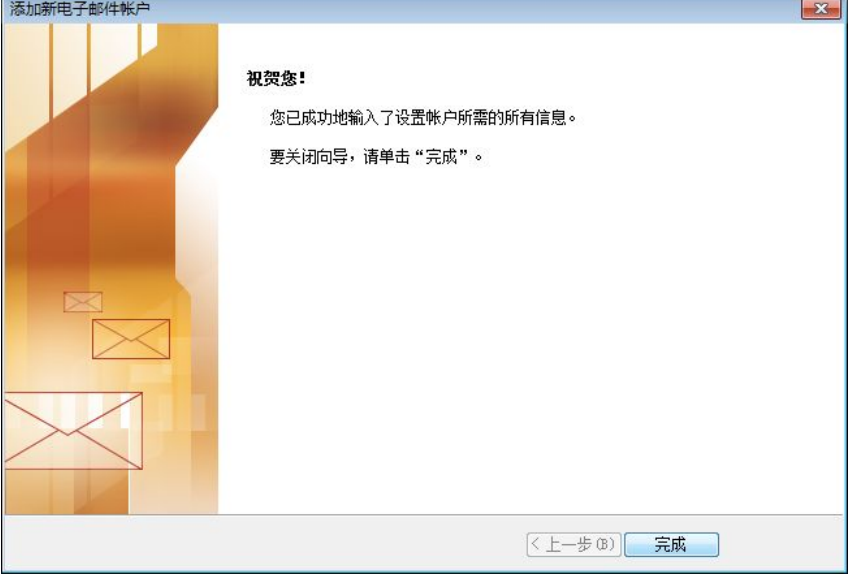

# **4.2 FOXMAIL** 配置

提示: 使用 Foxmail 收发邮件前, 请首先到 Foxmail 网站下载最新版的 Foxmail 安装或 升级,然后按照以下方法进行设置:

单击右上角的"图标",选择"账号管理"菜单项。

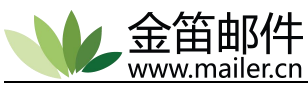

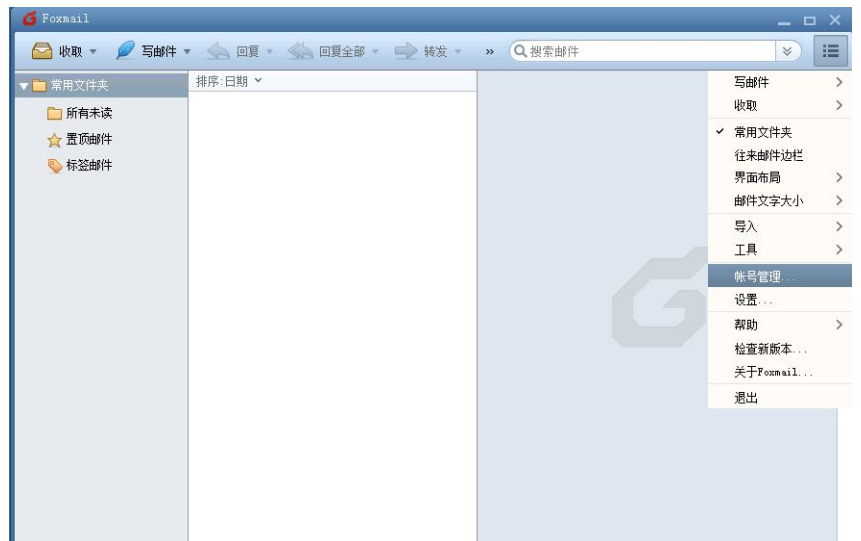

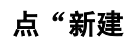

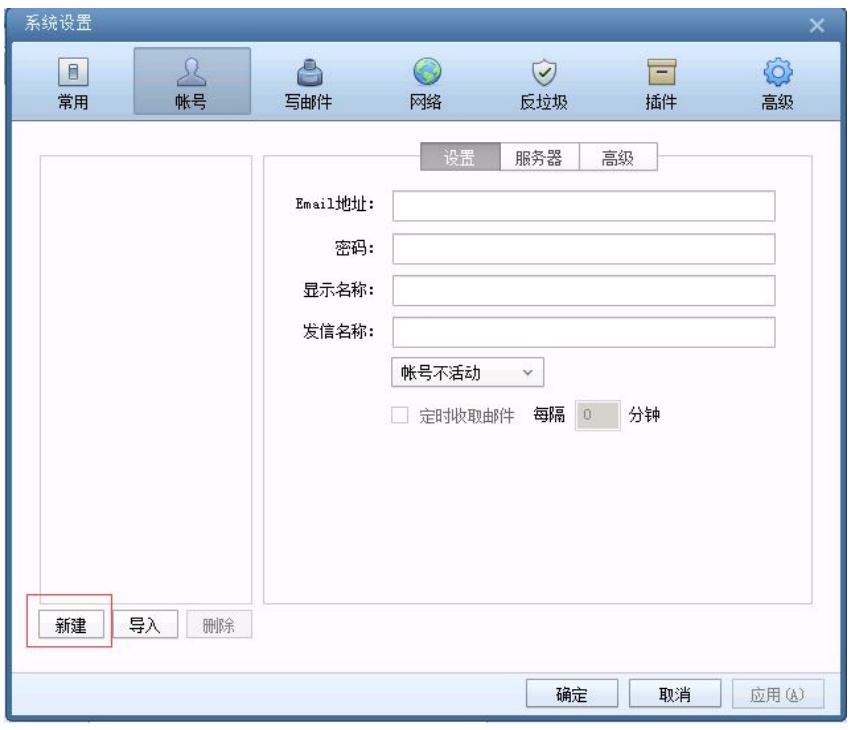

如下图所示,点"手动设置"自行填写好您的邮箱地址和密码。

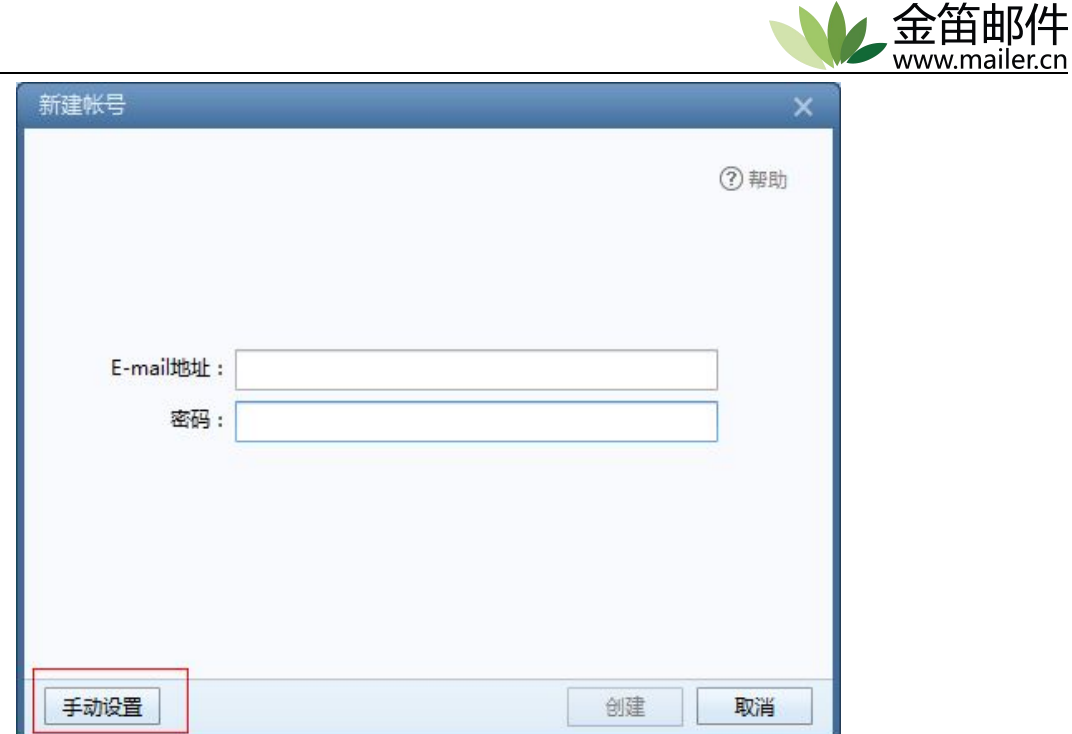

如下图所示, 在"邮箱帐号和密码"处填写您的邮件地址和密码, 在"POP3 服务器" 处填写邮件服务器域名全名(比如 mail.mailer.com.cn)或者 IP 地址, 在"SMTP 服 务器"处填写邮件服务器域名全名(比如 mail.mailer.com.cn)或者 IP 地址。

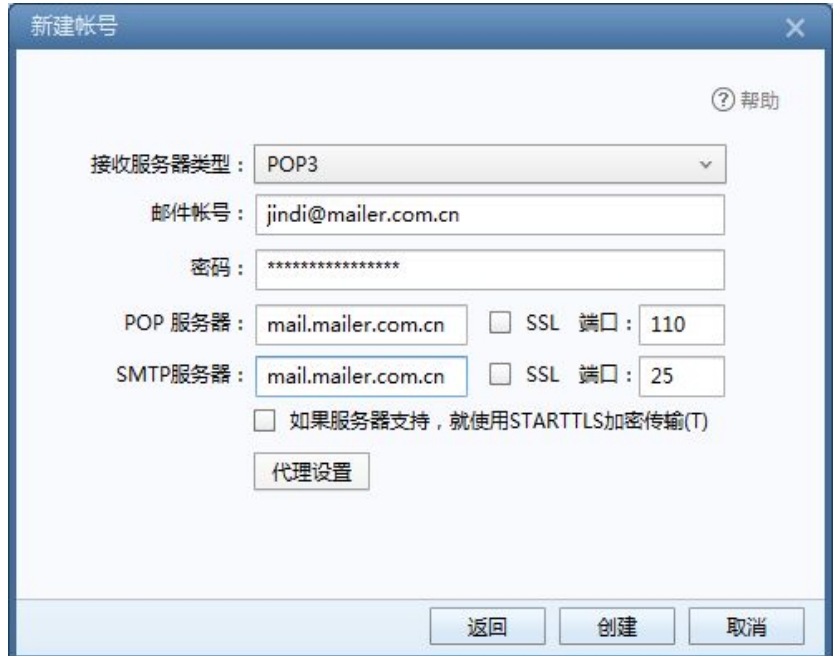

单击"创建"按钮,出现"设置成功"提示页面,如下图所示,单击"完成"按钮关闭窗口, 并回到 Foxmail 邮件夹页面, 新建立的帐户将显示在 Foxmail 的主页面。

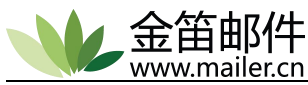

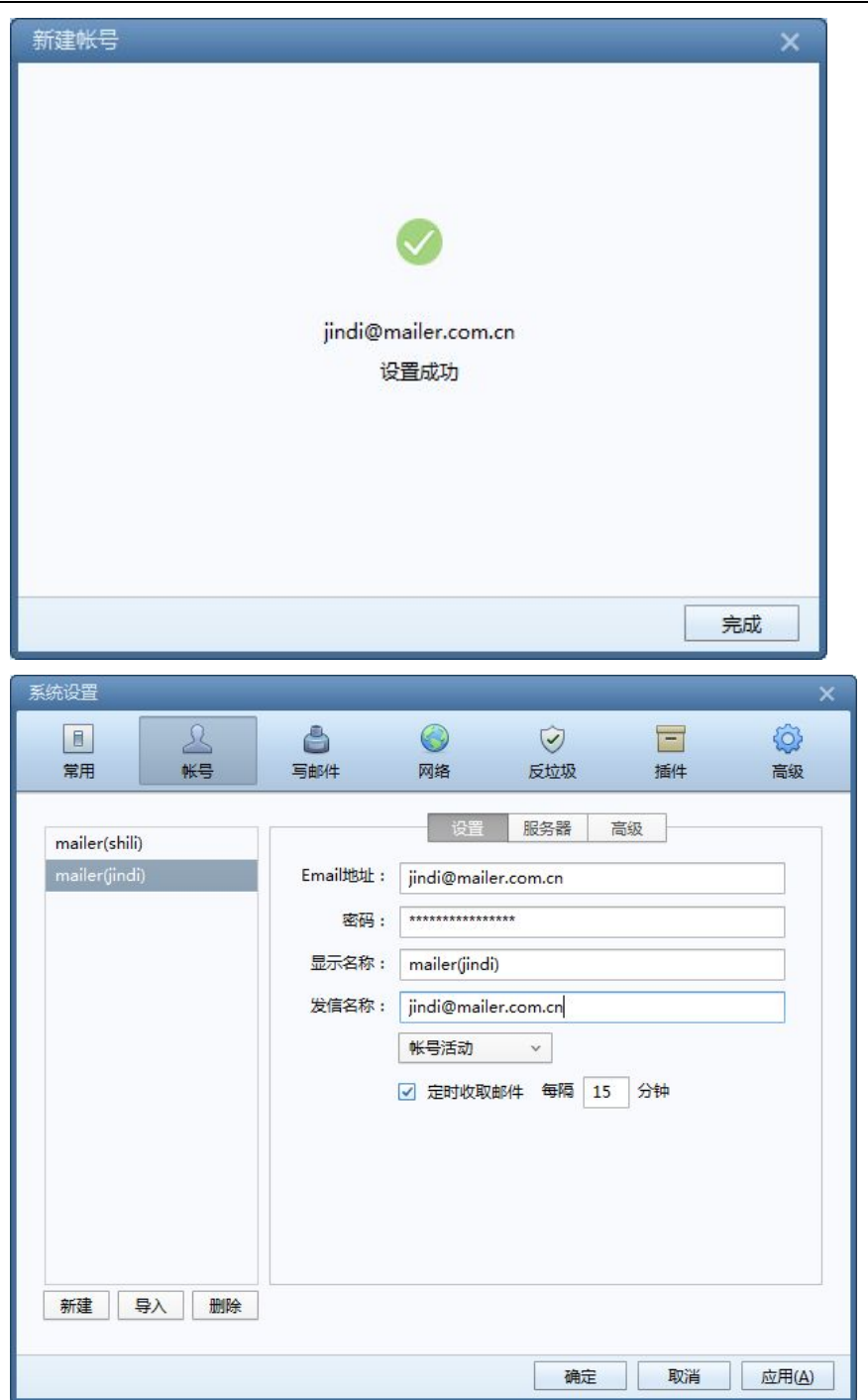

选中新建立的邮箱,可以进行邮箱设置。

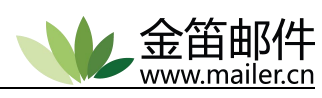

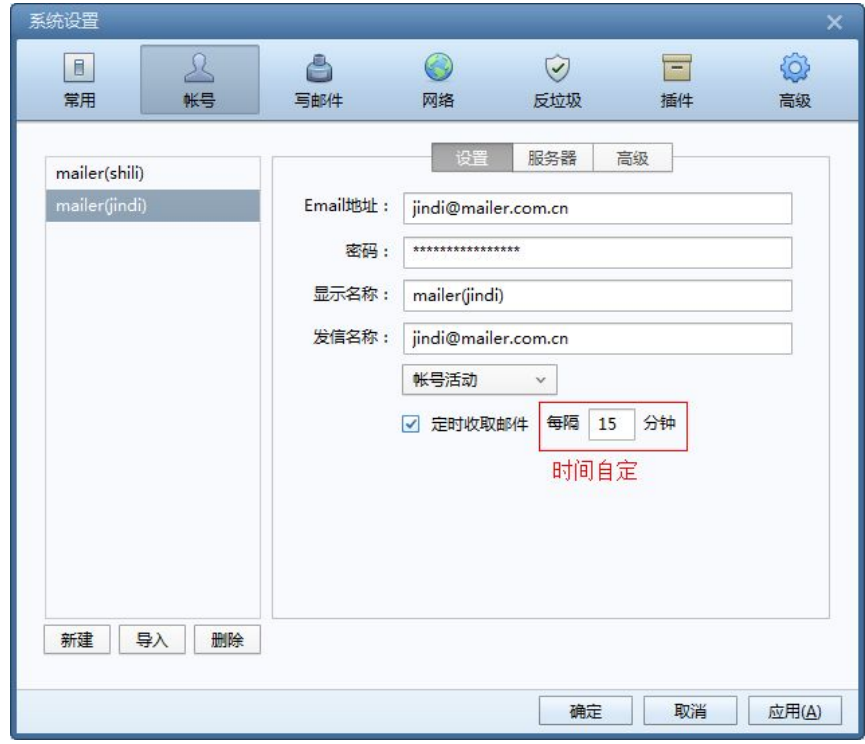

### 点"服务器"进行服务器的设置。

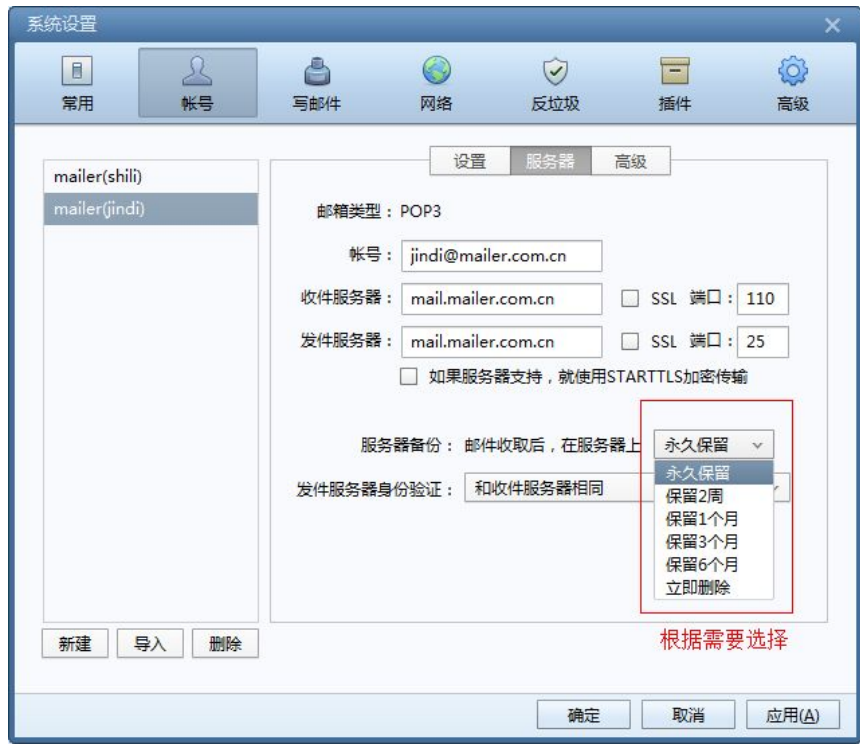

全部设置完成后,点应用、确定,就可以进行收发邮件。

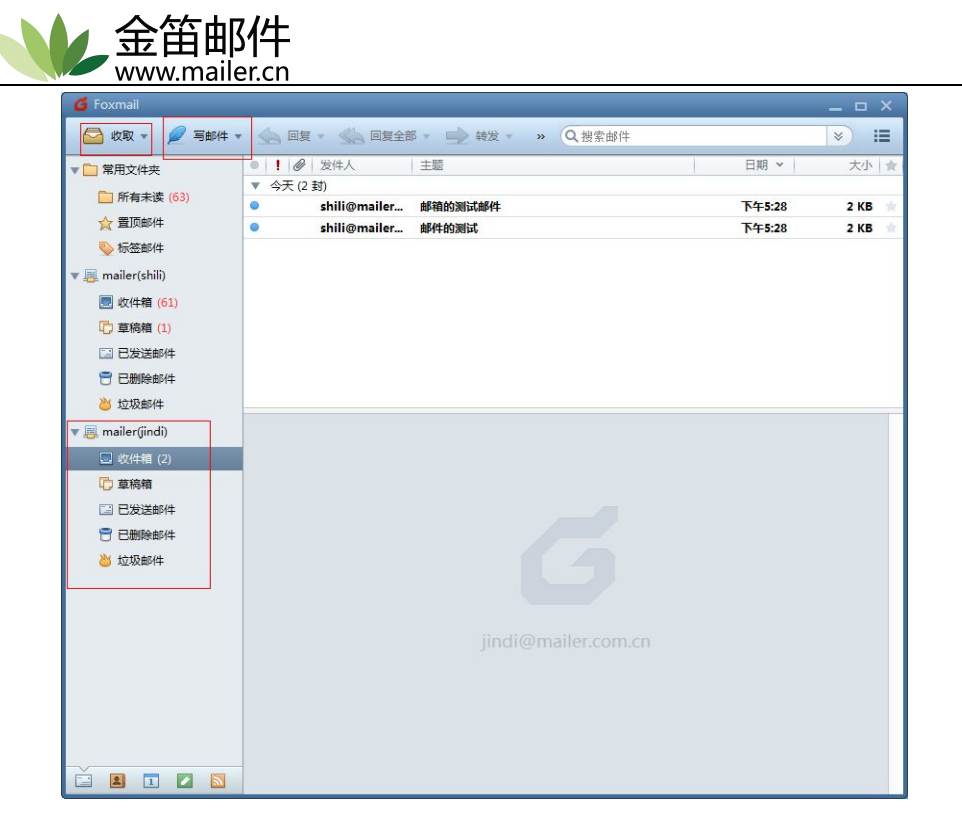

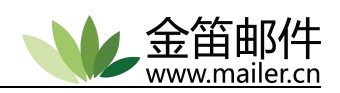

# <span id="page-50-1"></span><span id="page-50-0"></span>第五章 数据迁移和版本升级

### <span id="page-50-2"></span>**5.1** 数据迁移

数据迁移是指当硬件出现故障或者硬件需要更换时,把当前邮件系统软件和数据从一台 电脑迁移到另外一台电脑上。在迁移前务必完整备份程序和数据。

### **5.1.1** 新机器上安装软件

按照新软件包的安装步骤重新在新电脑上安装完成后,添加当前正式使用的域名。

### **5.1.2** 注册

拷贝\$jdmail/reg(注册码信息),或者手动在管理员后台填注册码信息,注册完后,停 止 idmail 所有服务, 然后进行下面的数据迁移。

### **5.1.3** 拷贝

拷贝的目录(\$jdmail 指的是当前 jdmail 的安装目录): \$jdmail/cmdaliases(用户别名) \$jdmail/groups(用户组) \$jdmail/domains(这个是用户的所有邮件包括信息比较大,需要耐心等候) \$jdmail/custdomains(域目录) \$jdmail/tabindex(索引目录) \$jdmail/JDMG(网关目录,网关日志如果过大,可以不拷贝) \$jdmail/file(企业网盘和文件中转站文件) 拷贝的文件:

\$jdmail/mailusers.tab(用户和密码信息) \$jdmail/domains.tab(域配置文件)

\$jdmail/aliasdomain.tab(域别名配置文件)

\$jdmail/extaliases.tab(别名配置文件)

\$jdmail/server.tab(系统配置文件)

### **5.1.4** 测试

数据迁移完成后,启动 jdmail 服务。测试一下内部用户之间互发、外发、接收是否正常。

注意:如果邮件服务器 IP 地址变更,需要通过域名服务商后台界面修改相对应的 MX 记录。

### **5.1.5** 定制界面

如果以前邮箱 web 界面做过定制修改,在做迁移或升级前应该先做备份。

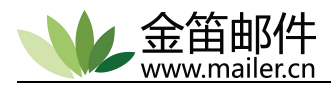

<span id="page-51-0"></span>**5.2** 版本升级

## <span id="page-51-1"></span>**5.2.1 Windows** 版升级

如果您的 web 界面做过定制开发, 升级前请先备份 apache 目录, 然后在金笛官网下载 最新版本包([http://www.mailer.cn/download.html\)](http://www.mailer.cn/download.html)。

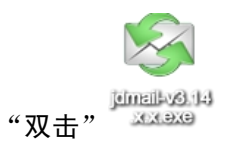

选择"是"。

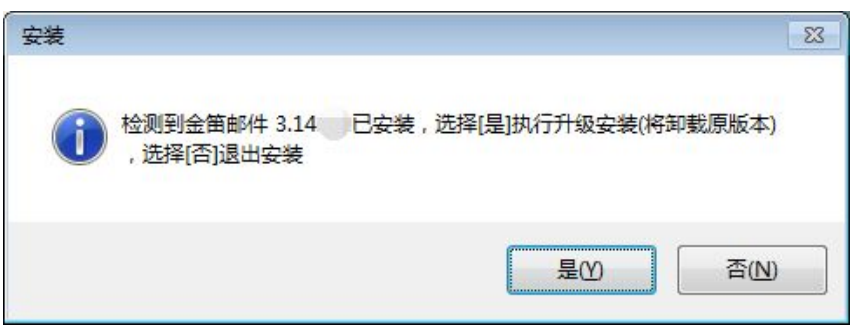

选择"是"先卸载以前的老版本。

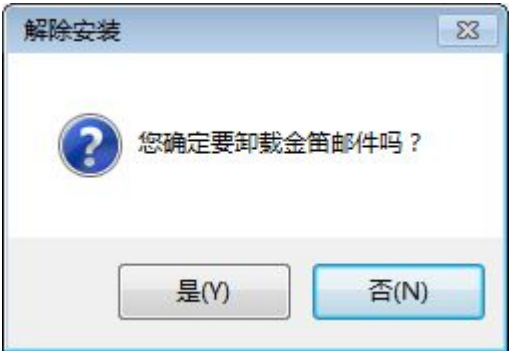

卸载中出现如下选项,若保留用户数据选择"是",若执行完全卸载不保留用户数据选择"否", 慎重选择。

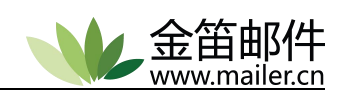

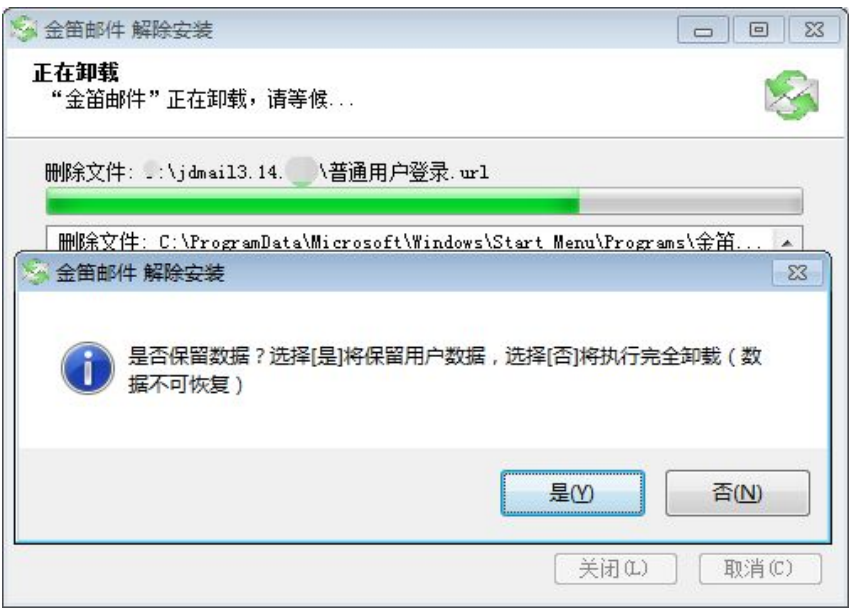

选择"下一步"进行新版本的安装。

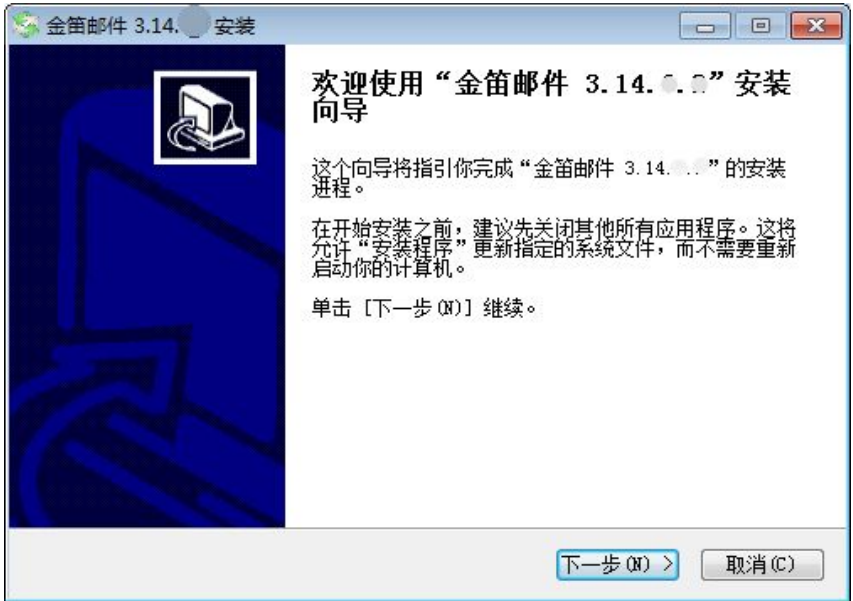

选择"我接受"。

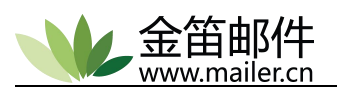

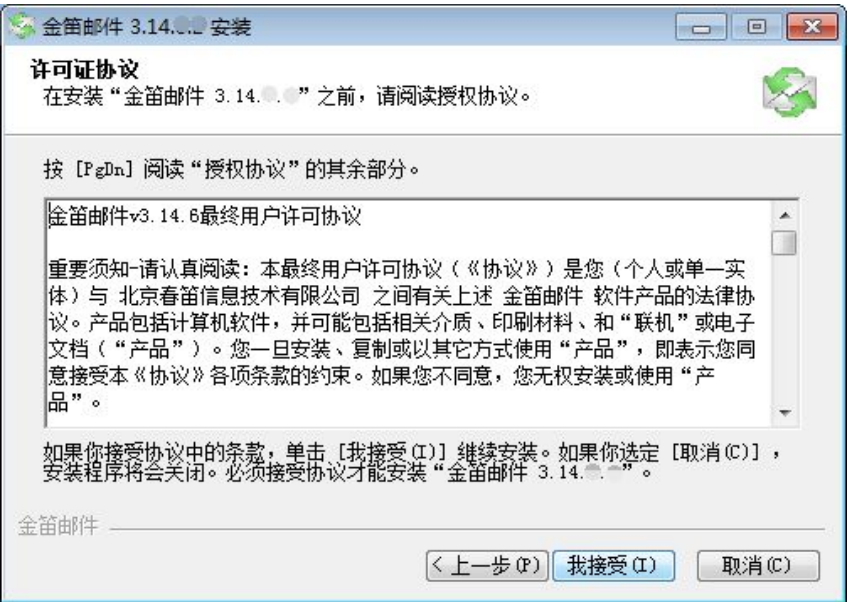

选择"下一步"。

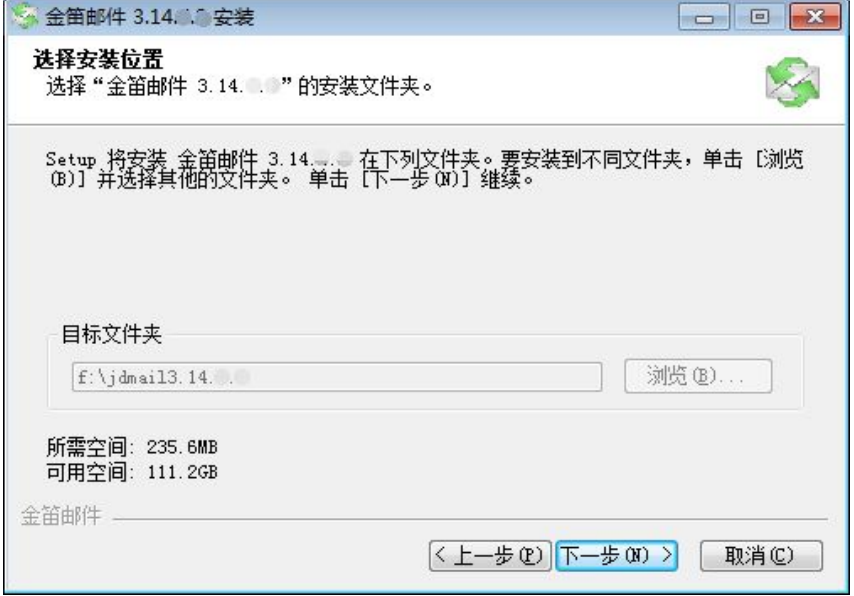

选择"安装"。

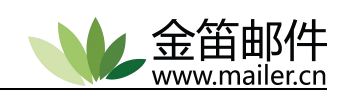

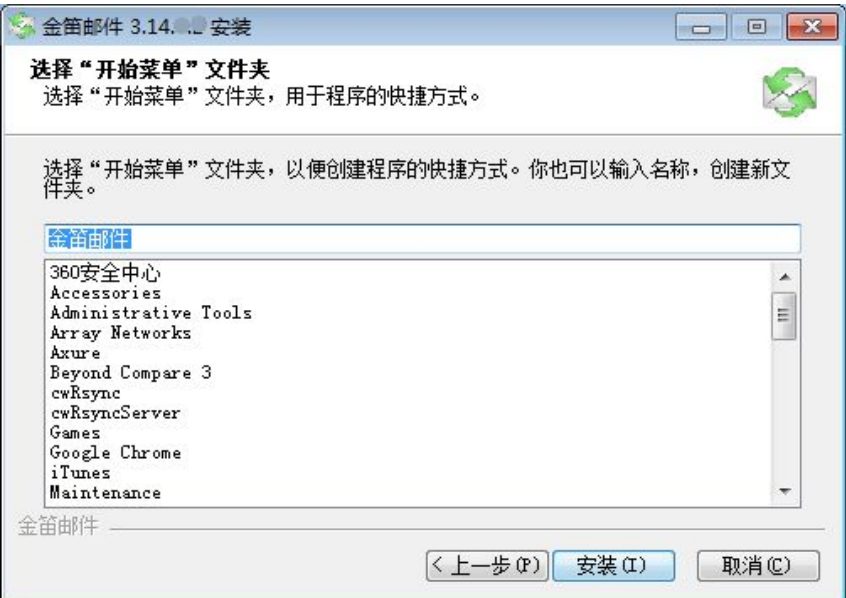

#### 新版本安装中。

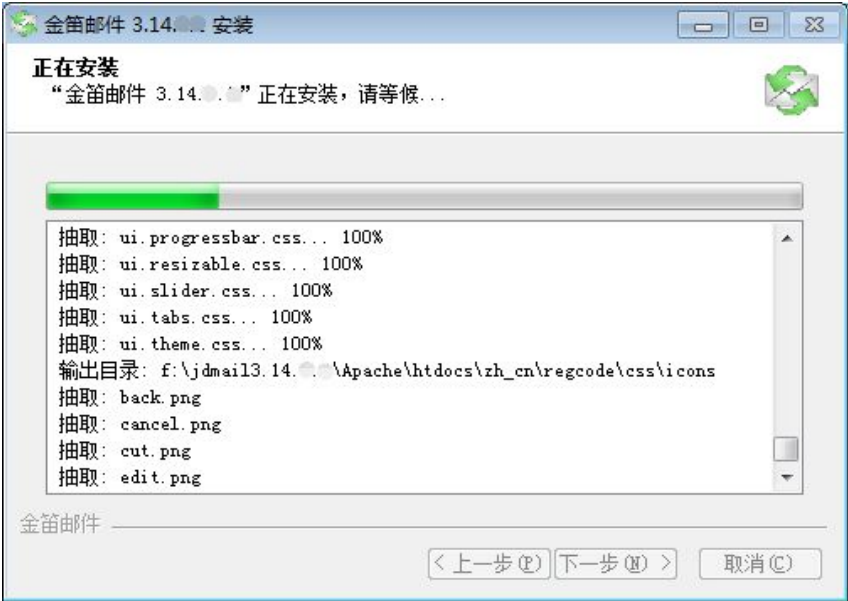

选择"完成"

<span id="page-55-0"></span>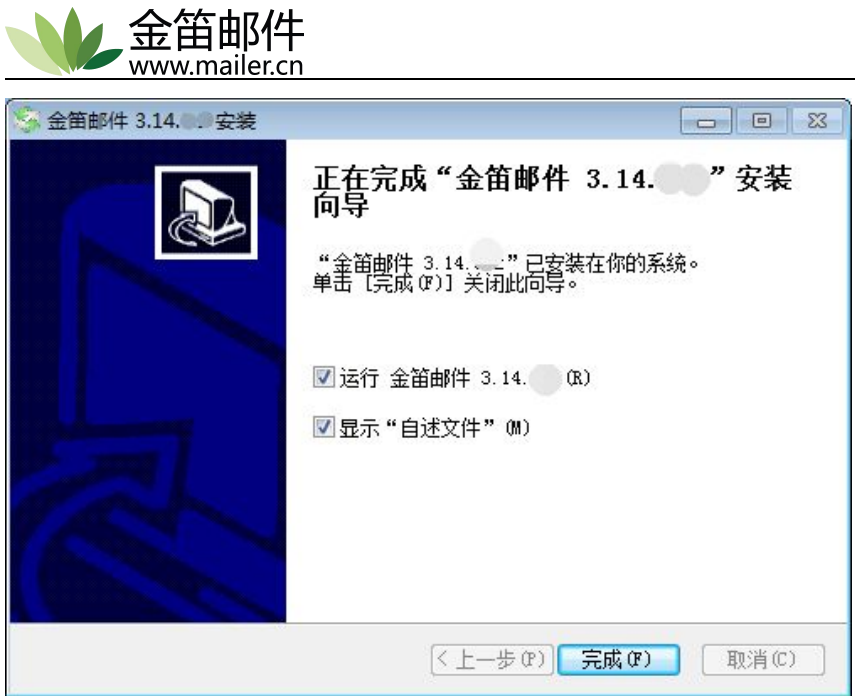

升级完成后,恢复以前定制的 web 界面可联系金笛售后技术支持。

### **5.2.2 Linux** 版升级

如果您的 web 界面做过定制开发, 升级前请先备份 apache 目录, 然后在金笛官网下载 最新版本包[\(http://www.mailer.cn/download.html](http://www.mailer.cn/download.html)),新包放到较大分区(同一硬盘)或 者以前版本的同分区下,解压,执行升级脚本,具体操作如下:

#tar  $-zxyf$  jdmail-v3.6. X.X. tar. gz

#cd jdmail-v3.6.X.X

#./ updateInstall.sh

注: 如果用户的数据 domains 比较大, 升级需要耐心等待一段时间

升级到最后,出现如下提示即表示升级完成。

Starting JDMail Server: OK Starting JDWeb Server: OK starting JDImap Server: OK

升级完成后,恢复以前定制的 web 界面可联系金笛售后技术支持。如果升级失败,可进 行回滚操作,切换到以前的安装目录。

#cd ../jdmail-v3.14.x.x

#cd update service bak

# ./backup.sh

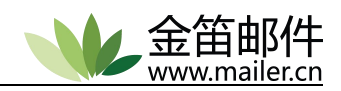

# <span id="page-56-1"></span><span id="page-56-0"></span>第六章 常见问题

### **6.1** 普通用户 **FAQ**

#### 问:如何登录 **webmail** 收发邮件呢?

答: 您可以通过 IP 地址、域名两种方式登录金笛邮件 Webmail, 例如:

http:// 119.90.56.xx

http://mail.mailer.com.cn

#### 问:我发邮件对方收不到,怎么回事?

答:发信对方收不到,如果有退信,首先要看退信里的 The reason of the delivery failure ,这里写着具体的发信失败原因。如果没有退信,有以下几种可能:

1) 地址写错了,比如 zhaozh@mailer.com.cn 写成 zhaohz@mailer.com.cn 了。如果 存在 zhaohz@mailer.com.cn 在这个帐号,则不会有退信,否则有退信。如果用 webmail 发,在勾选了"保存到发件箱"情况下,可以到发件箱核对是否发错了。 如果用客户端比如 Foxmail、Outlook 发送,可以查看"已发送邮件"来核对一下。

2)邮件有可能去到对方垃圾箱了,或者被对方邮件系统"莫名"当作垃圾邮件过滤掉了。 在这种情况下,可以先咨询本系统管理员,系统管理员可以查询邮件投递日志,如果管理员 确认邮件已经成功发送到对方邮件系统了,那就是对方邮件系统的问题了。可以通过别的路 径比如电话联系对方,叫对方联系对方邮件系统的管理员来检查一下,是否被过滤或者其它 什么原因造成邮件丢失。

3)可能由于"临时"原因,邮件没有发送出去,进入到"重发"队列了,稍过一段时间,系 统会重新投递。如果对方长时间未收到,自己又没有退信,请联系系统管理员解决。

#### 问:对方给我发邮件,我收不到,怎么回事?

答: 收不到对方邮件,有以下几种可能:

1)对方写错您的地址了,电话问问对方是否有退信,可以根据退信找原因。如果退信反 映的是我们这边系统的问题,例如把对方列入黑名单了,或者收件人邮箱满了,等等,可以 联系管理员解决。

2)如果您是用 Outlook、Foxmail 等收发邮件没有收到的话,可以尝试登录 Webmail,

57

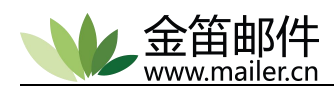

看看那封邮件是否在您的垃圾箱里。如果确实去到垃圾箱了,把对方加为白名单即可,也可 以通知管理员修正反垃圾邮件过滤系统参数。

3)如果确认对方发送正确并且没有退信,也没有去到垃圾箱里,请联系管理员查看日志。

#### 问: 如何使用个人签名?

答: 用户登录 Webmail 后, 点击"设置"-->"个人签名", 在右页下方即可设置三个个性签名。 保存个人签名后,可以在发信的时候,在邮件主体的下方选择个人签名即可。

#### 问:多个收件人用什么分隔?

答: 目前支持分号";"、逗号", "来分开多个收件人, "抄送"、"暗送"栏也一样, 但是必须是 半角格式。

#### 问:我想修改我邮箱账户名称,比如 zhaozh 改为 hoho\_zhao 可以么?

答:一般情况下,账户名称不可以修改,如果实在非常有必要修改的情况下,可以联系管理 员修改账户名称,可以保持自己原来帐号的邮件不变。

#### 问: 如何群发邮件?

- 答:1) 可以在收件人一栏输入多个收件人,默认情况下,最多可以有 128 个收件人。
	- 2) 给"邮件列表"发信,邮件列表下所有成员都可以收到信件。
	- 3) 通过地址本选择系统用户,轻松批量添加收件人。

#### 问:如何一次性清空所有邮件?

答:如果用户长时间不清除服务器上的邮件,有可能堆积成千上万的邮件。这样会影响用户 登录速度,给用户带来不便。如果用户想一下子删除上万封邮件,自己通过 webmail 批量删 除邮件的方式是不可行,最好的办法就是通知管理员帮您删除。管理员可以直接对文件系统 进行操作,那样可以一下子删除大量的邮件文件,也可以根据时间来删除所不需要的邮件等, 比如删除 1 个月前的所有邮件。

#### 问:如何设置个人过滤规则?

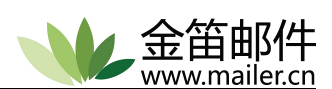

<span id="page-58-0"></span>答: 登录 Webmail, 点击"设置"→"发垃圾邮件", 可以根据"关键字检索"和"条件检索", 来 设置想要过滤的邮件。此处也可以添加个人信任的邮件地址,即白名单。

#### 问:如何设置 webmail 的 POP3 收件?

答:金笛邮件系统可以作为一个客户端来收取别的邮件系统上的邮件。比如,我的工作邮箱 是 zhaozh@mailer.com.cn,而我的个人邮箱是 hoho\_zhao@sina.com,我只要登录金笛邮件 系统 webmail, 即可同时阅读两个邮件帐号的邮件了。

"设置"-->"POP 收信",填写上 POP3 服务器地址、用户名、密码,还可以设置要不要删除 那个服务器上的邮件,金笛邮件系统没有限制用户可以设置多少个 POP3 收信地址。

注意:用户不要设置 POP3 服务器为本服务器的地址,否则有可能造成重复收信。

#### 问:如何开启自动转发、自动回复功能?

答:在个人设置里有"自动转发"、"自动回复"等设置,自动转发可以设置是否要在本地保存 邮件副本,自动回复功能可以方便的写上自动回复的内容。

#### 问:如何给出我们系统意见,或者有什么建议想跟我们说?

答:点击 Webmail 左下方的"意见反馈", 在右页写上您想对我们说的话, 点击发送即可。系 统会将您的宝贵意见反馈会春笛公司。如果您碰到了使用上的困难,我们以最快的速度会安 排技术人员处理您的问题。

### **6.2** 管理员 **FAQ**

#### 问: Windows 版邮件系统如何停止与启动?

答:系统安装后,服务都是自动的,服务器开机后,金笛邮件系统会自动运行起来。 通过"所有程序"→"金笛邮件"→"金笛邮件控制台"即可控制 jdmail 的启动、停止。

#### 问:Linux 邮件系统如何停止与启动?

答:运行 jdmail 安装目录下的启动脚本 startup.sh、关闭脚本 shutdown.sh、重启脚本 restart.sh。

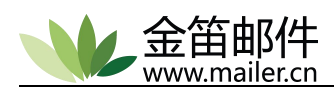

#### <span id="page-59-0"></span>问:如何设置用户的邮箱大小,附件大小以及如何批量修改?

答:默认大小权限 < 系统设置权限 < 用户组设置权限 < 用户设置权限 系统设置:系统设置-环境设置-JDWM 设置-邮箱的管理 用户设置:用户管理-用户-基本设置、用户 web 设置 用户组设置:用户组管理-用户组-环境设置-JDMail 设置、JDWM 设置

#### 问:金笛邮件 webmail 端口修改?

答:默认情况下,金笛邮件 webmail 使用 80 端口,我们可以修改为其它端口。 windows 平台:

找到 jdmailv3.14.\*\Apache2.2\conf 下的 httpd.conf 文件

打开 httpd.conf Listen 80 #将 80 端口修改为想用的端口,然后重启服务即可。 Linux 平台:

vi jdmailv3.14.\*/Apache2.2/conf/httpd.conf

找到 Listen 80 # 将 80 修改为想用的端口,然后重启服务即可。

#### 问:金笛邮件系统处于内网环境如何使用?

答:邮件服务器可以直接挂在外网,也可以放在防火墙后面(推荐)。如果放在防火墙后的 内网里,则需要防火墙做端口映射(映射 25、110、80 或自定义端口等)或者 IP 映射即可。

### **6.3** 日常维护 **FAQ**

#### 问:如何查看邮件收发日志?

答: jdmail 有完善的日志记录, 日志文件位于在 jdmail\logs\目录下, 各种类别的日志以 相应的字为目录,在各自的目录下保存相应的日志文件,日志文件是以天为单位保存为一个 个文本文件,一般情况下可以直接编辑查看。(Windows 下推荐使用 UltraEdit 等类似编辑 器,Linux 下用 vi 即可)。

除了可以直接用编辑器打开查看日志外,还可以管理员登录 webmail,点击"日志管理"可以 查看所有类型的日志文件。

Smtp 日志是邮件系统全部的收发日志、smail 日志是投递日志、过滤日志是相应过滤器过滤 邮件的日志等。

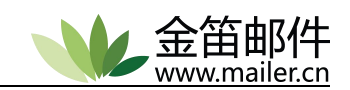

#### 问:如何备份邮件系统?

答:数据备份:

文件:

\$jdmail/mailusers.tab

\$jdmail/domains.tab

\$jdmail/aliasdomain.tab

\$jdmail/extaliases.tab

\$jdmail/server.tab

#### 目录:

\$jdmail/cmdaliases

\$jdmail/groups

\$jdmail/domains

\$jdmail/custdomains

\$jdmail/tabindex

\$jdmail/reg

\$jdmail/Apache2.2(如果有定制开发的话就备份)

注: 除了 domains 目录比较大, 建议手动备份外, 其他的数据可以通过管理员后台"备份恢 复功能"备份到自定义的位置。这样备份恢复选择备份数据时就只选择备份"用户及系统信 息"选项。

#### 问: 如何设置反垃圾?

答: 点击"系统设置"→"反垃圾设置", 包括了通过 IP 地址、邮件地址、关键字、条件检索 等过滤方式。(这里建议设置的时候具体的咨询金笛的技术支持)。

#### 问:如何设置反病毒引擎?

答:金笛邮件系统内嵌"ClamAV"反病毒引擎,病毒过滤率达 99.9%,反病毒引擎病毒库自动 免费更新。

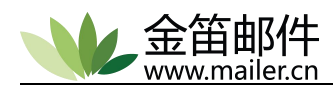

#### 问:如何设置白名单?

答: 个人用户设置在 webmail 界面的设置→反垃圾设置→白名单管理。 系统白名单设置在系统设置→SMTP 设置→smtp 白名单的管理(基于 IP)。

#### 问:如何添加中继服务器?

答:国内的邮件发到国外(比如 hotmail)的邮箱,有可能被对方的反垃圾邮件策略阻挡,在 这样的情况下,要么调整自己的邮件投递服务器满足对方的策略许可,让对方可以接受来自 您的邮件服务器的邮件,要么需要别的邮件服务器来中继"帮忙"投递邮件,当然这里假定中 继服务器是可以投递到目标邮件系统的。

金笛邮件服务器可以这样设置中继服务器:

在 系统设置 -> smtp 设置 -> SMTP 转发:

添加"目标域"和"SMTP 转发服务器"即可, 如

目标域: hotmail.com

SMTP 转发服务器:119.90.56.86

以上的例子是采用我们金笛公司的中继网关,需要做中转的客户,可以联系春笛公司开 通中转许可。

#### 问:金笛邮件系统 dns 缓存的清空

答: 一般情况下, dns 缓存都是有效的, 如果对方的域名 dns 做了改动, 则"有可能"导致本 系统内的 dns 查询记录不正确。

解决办法:

1.检查当前使用的 DNS 服务器是否有效、稳定。

2.删除 DNS 缓存。停止 jdmail 服务,然后删除 jdmail/dnscache/mx 下的所有文件和 文件夹,启动 jdmail 服务。

#### 问:邮件收发不了,连本域内也收发不到,服务也启动正常,这种是什么情况?

答: jdmail 下有一个 spool 目录为邮件收发队列目录, 如果这个目录过大, 就会导致收发 不了的情况发生。

解决办法:

1. 管理员后台, 高级管理→冻结的邮件管理【冻结邮件为发送失败的邮件】--强制删除 spool

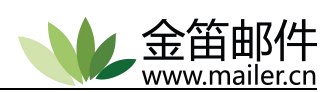

内冻结的邮件,(如果里面的冻结邮件比较少,可以点开查看下是原因造成的邮件没有发送 成功;如果大部分冻结都是一个邮件地址,则很有可能是这个邮件地址被盗用了,发送一些 垃圾邮件,建议立刻修改下这个用户的密码)。

2.如果冻结邮件里面没有冻结邮件,但是队列目录还是过大,则说明有人正在发送邮件,而 且是在群发带附件的邮件,建议提示用户尽量较少的群发带附件的邮件,如果需要群发较大 的邮件可以通过文件中转站,或者将附件限制下大小。这种情况可以慢慢观察一段时间, spool 的大小会慢慢降下来,或者重启下 jdmail。

如果过段时间仍没有效果,处理办法:

1. 停止 jdmail 服务;

2. 删除或者重命名 spool 目录;

3. 手动创建 spool 目录并在 spool 目录下再建 local 和 temp 两个目录;

4. 启动 jdmail 服务。会造成正在发送的邮件丢失。

5.如果大量正在处理的邮件在 spool 中,这时候不建议直接删除 spool,这样会导致新建 spool 后, 有大量的 slog 信息, 再次导致 spool 比较大, 这种情况请联系金笛技术支持。